# CANSIM Guide de l'utilisateur

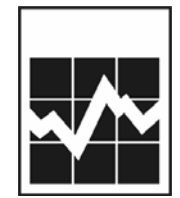

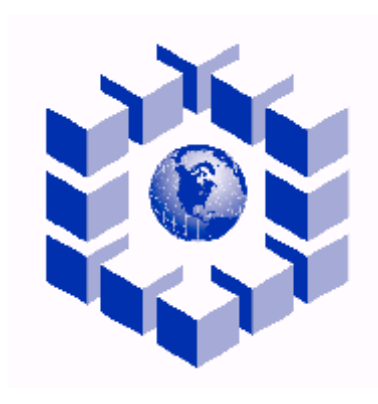

**C A N S I M**

*Édition révisée 3 août 2006*

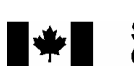

Statistique<br>Canada Statistics<br>Canada **Canadä** 

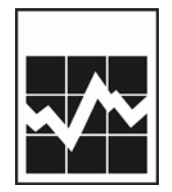

Statistique Canada

# **CANSIM Guide de l'utilisateur**

Publication autorisée par le ministre responsable de Statistique Canada

© Ministre de l'Industrie, 2003

Tous droits réservés. Il est interdit de reproduire ou transmettre le contenu de la présente publication, sous quelque forme ou par quelque moyen que ce soit, enregistrement sur support magnétique, reproduction électronique, mécanique, photographique, ou autre, ou de l'emmagasiner dans un système de recouvrement, sans l'autorisation écrite préalable des Services de concession des droits de licence, Division du marketing, Statistique Canada, Ottawa, Ontario, Canada K1A 0T6.

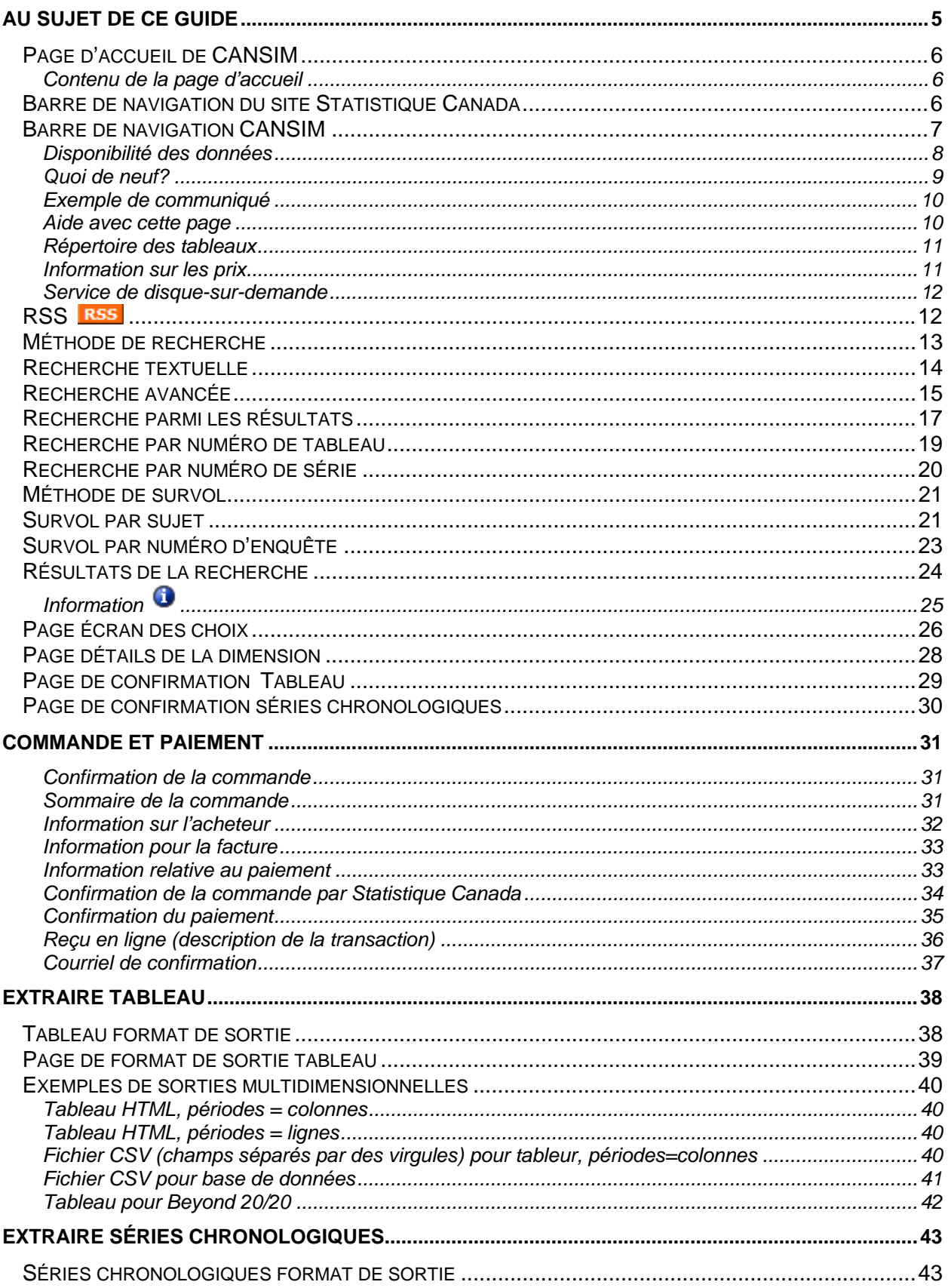

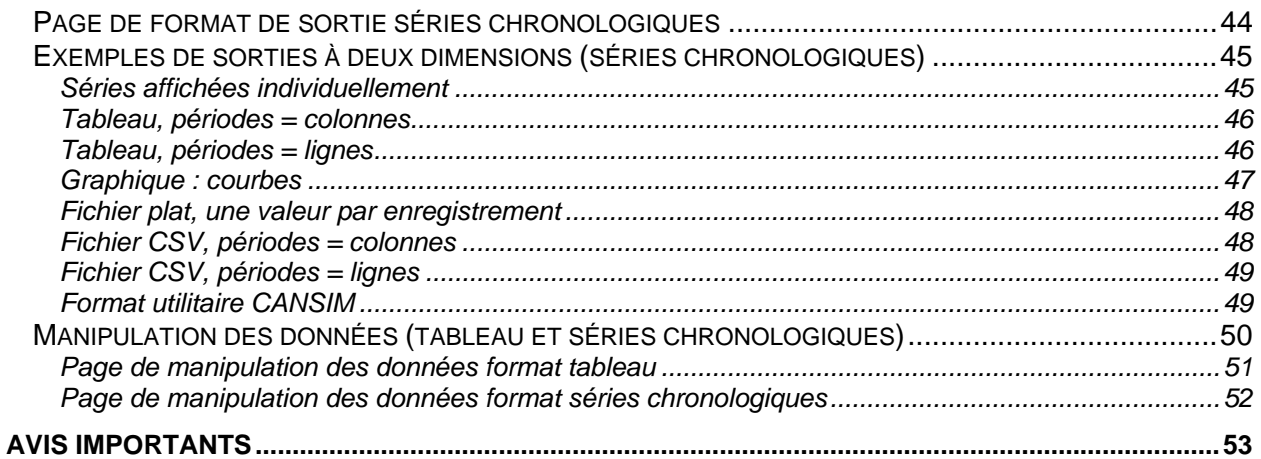

# <span id="page-4-0"></span>**Au sujet de ce guide**

Voici le guide complet de CANSIM, la base de données socioéconomiques canadiennes qui fait autorité. Facile à apprendre et à utiliser, CANSIM met à votre disposition des données sur les sujets suivants :

éducation iustice

agriculture énergie population et démographie arts, culture et loisirs entreprises commerciales prix et indices des prix commerce environnement santé communications finances personnelles et science et technologie conditions sociales example of gouvernement travail construction industries primaires voyages et tourisme

comptes nationaux finances des ménages transport et entreposage

Avec plus de 30 000 000 séries chronologiques couvrant presque toutes les facettes de la vie des Canadiens et Canadiennes, CANSIM prouve que ses données sont inestimables lorsque vous voulez :

prendre des décisions quant aux placements; prévoir les conditions économiques;<br>
exaluer les conditions sociales:<br>
planifier des programmes ou des ser mener des études de faisabilité; entre la métablir des profils démographiques. effectuer des analyses de marché;

planifier des programmes ou des services;

Le *Guide de l'utilisateur de CANSIM* vous permet de parcourir chaque page et chaque option de CANSIM. Après la lecture de ce guide, vous saurez comment :

rechercher les données par recherche textuelle , numéro de tableau et numéro de série. faire un survol par sujet ou numéro d'enquête;

télécharger, ajouter, copier et modifier les données directement dans vos tableurs ou bases de données;

.

# <span id="page-5-0"></span>**Page d'accueil de CANSIM**

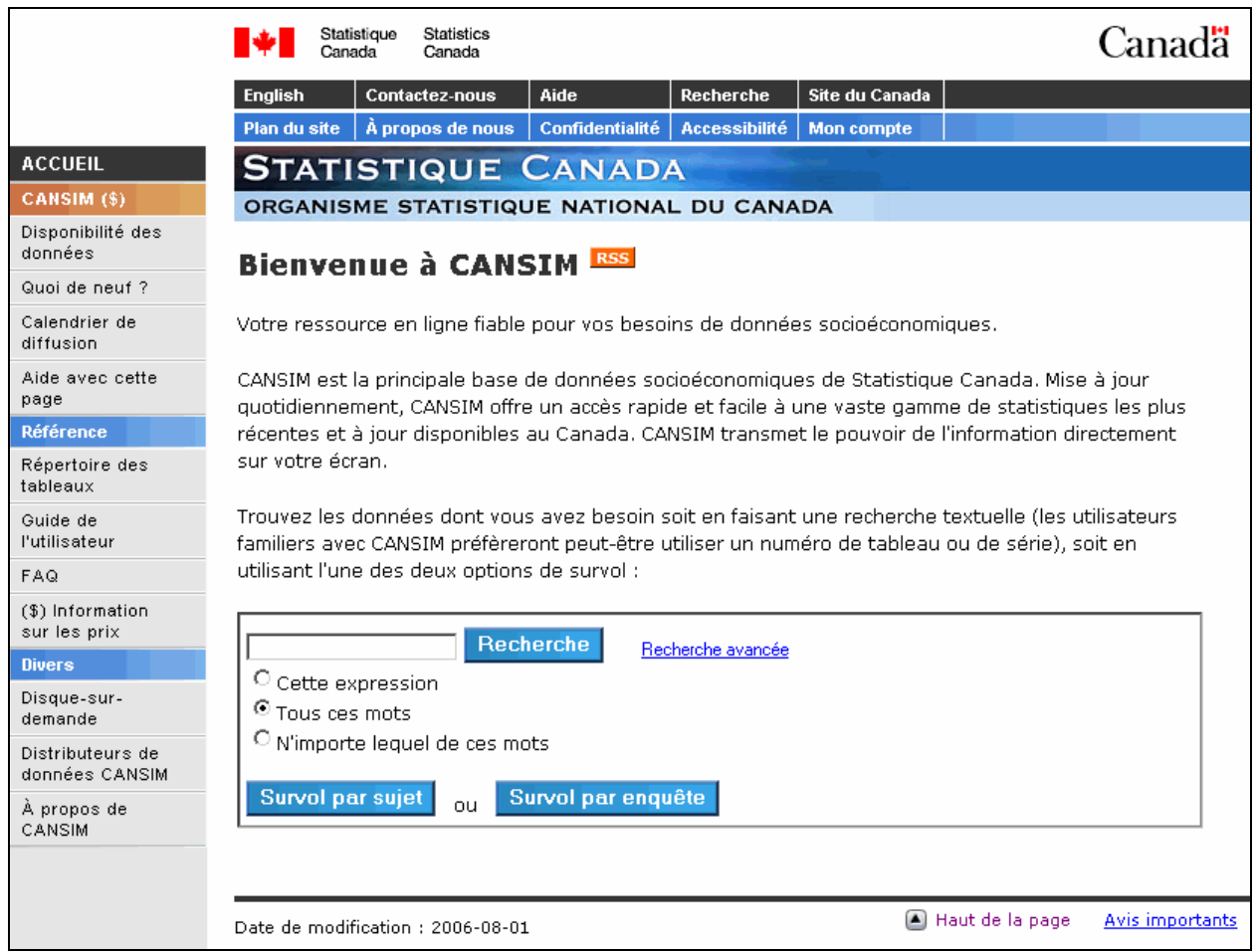

# **Contenu de la page d'accueil**

# **Barre de navigation du site Statistique Canada**

La barre de menu vous aidera à naviguer dans le site de Statistique Canada. D'un simple clique, vous pouvez modifier la langue d'affichage, nous contactez, obtenir de l'aide, accéder au site du Canada, au plan du site, des informations à propos de nous, aux avis de confidentialité, aux renseignements généraux concernant l'accessibilité et votre compte.

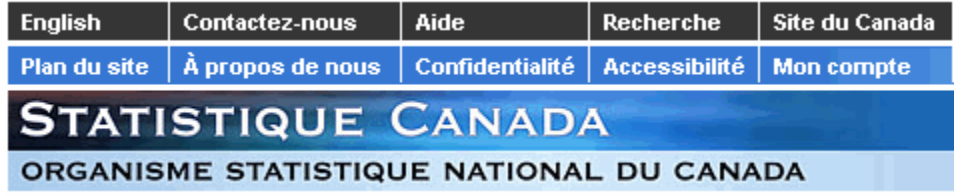

#### <span id="page-6-0"></span>**Barre de navigation CANSIM**

#### **ACCUEIL**

#### CANSIM (\$)

Disponibilité des données

Quoi de neuf ?

Calendrier de diffusion

Aide avec cette page

#### **Référence**

Répertoire des tableaux

Guide de *<u>l'utilisateur</u>* 

FAQ.

(\$) Information sur les prix

#### **Divers**

Disque-surdemande

Distributeurs de données CANSIM

À propos de CANSIM

Vous pouvez, à partir de la barre de navigation CANSIM, accéder aux options suivantes en cliquant sur le bouton approprié:

#### **CANSIM (\$)**

- **Disponibilité des données** Liste sommaire des activités quotidiennes dans la base CANSIM, tel que les mises à jour et les nouveaux tableaux.
- **Quoi de neuf?** Liste des annonces importantes récemment diffusées (les cinq derniers) concernant les mises à jour importantes dans CANSIM.
- **Calendrier de diffusion** Calendrier de diffusion des principaux indicateurs économiques
- **Aide avec cette page** Aide contextuel fournissant des renseignements supplémentaires de cette page.

#### **Référence**

- **Répertoire des tableaux** Liste de tous les tableaux dans CANSIM (en format PDF) classés par sujet et numéro de tableau.
- **Guide de l'utilisateur** Guide de l'utilisateur en format PDF (Adobe Portable Document) qui explique comment extraire les données de CANSIM.
- **FAQ** pour connaître les réponses aux questions les plus fréquentes.
- **Information sur les prix** pour connaître les prix pour l'achat de données.

#### **Divers**

- **Disque-sur-demande** Acheter la base de données complète sur CD ou DVD-ROM en format Beyond 20/20
- **Distributeurs de données CANSIM** Liste des distributeurs de données CANSIM
- **À propos de CANSIM** Profil du produit CANSIM

# <span id="page-7-0"></span>**Disponibilité des données**

L'option Disponibilité des données vous donne accès à une liste sommaire des activités quotidiennes dans la base CANSIM, tel que les mises à jour et les nouveaux tableaux. Vous pouvez faire un survol des activités pour 5 jours, la mise à jour est effectuée tous les jours à 14 heures, heure de l'est.

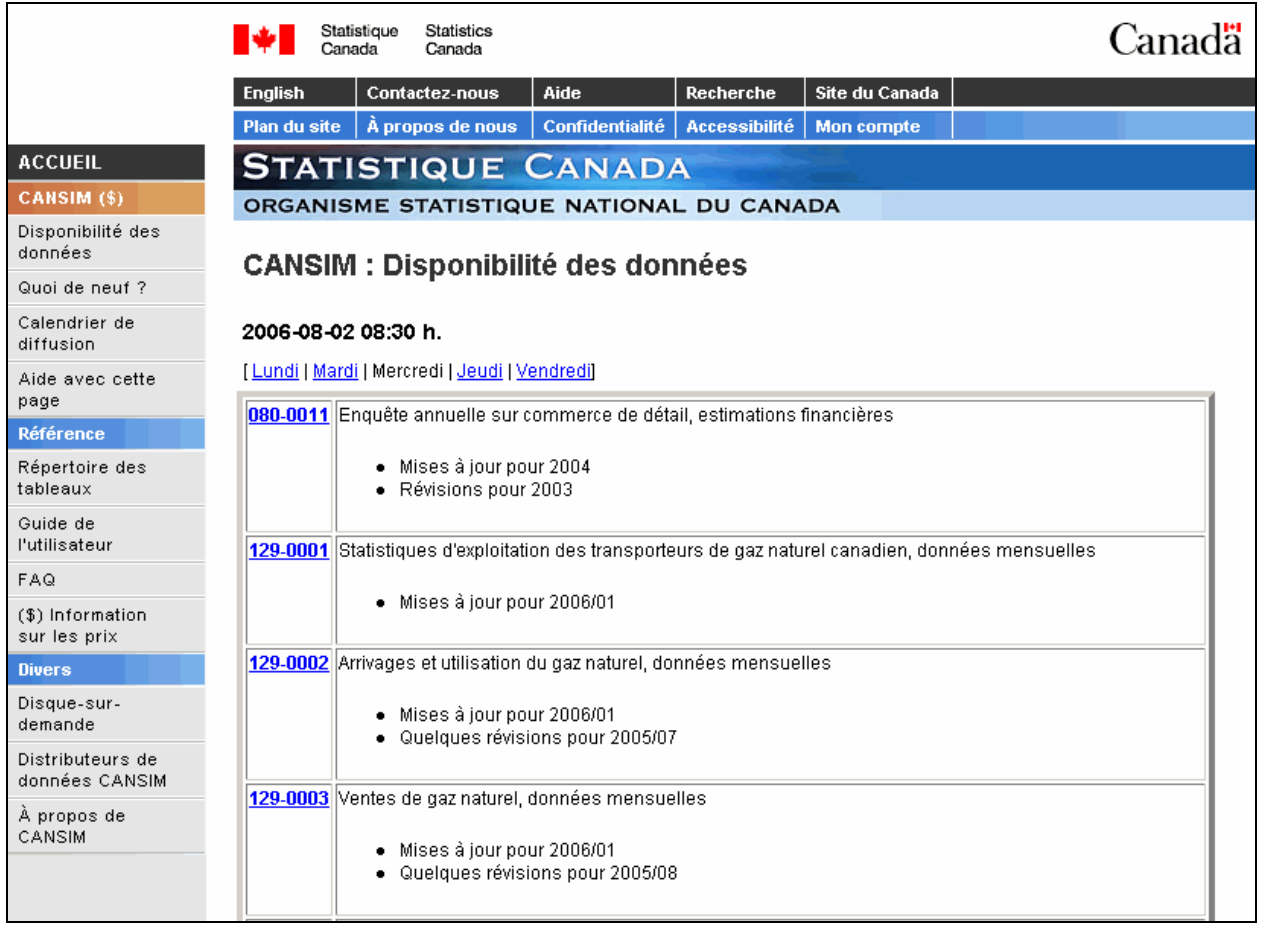

# <span id="page-8-0"></span>**Quoi de neuf?**

Liste des Annonces, récemment diffusés (les cinq derniers) concernant les mises à jour importantes dans CANSIM. Vous pouvez naviguer par année ou par sujet dans les archives.

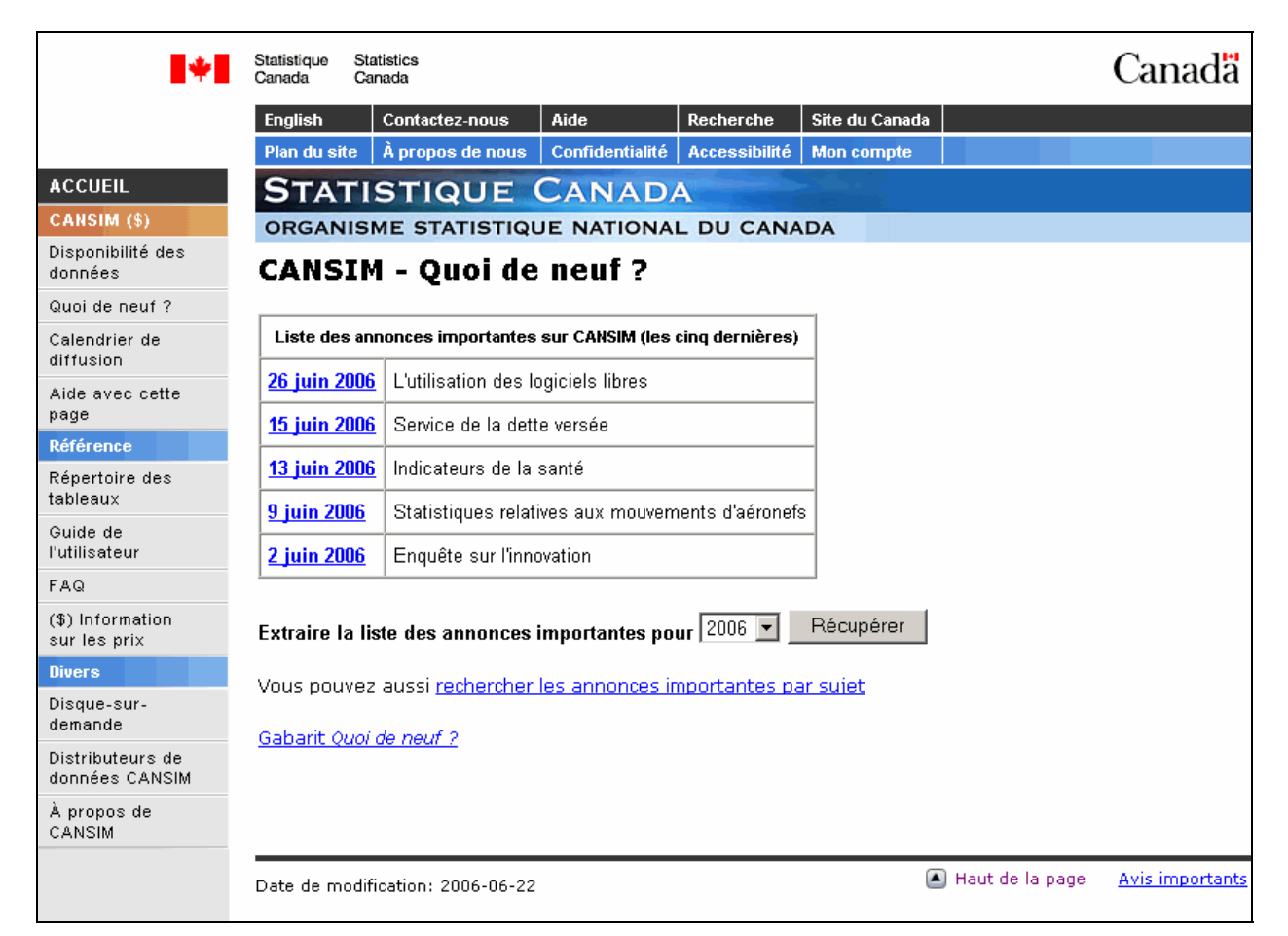

Pour accéder aux annonces moins récentes, sélectionnez l'année de la liste déroulante, puis cliquez sur le bouton **Récupérer.** Pour visionner la liste des annonces par sujet, cliquer sur l'hyperlien "**recherche les annonces importantes par sujet**".

**Remarque :** Vous pouvez faire une recherche dans tous les annonces de CANSIM et voir ainsi l'historique des modifications effectuées sur certains tableaux dans la base de données. Sélectionnez ''**Tous**'' dans la "**Extraire la liste des modifications importante pour**" à partir du menu déroulant et cliquez sur '' **Récupérer**''. Une page contenant la liste complète de tous les annonces s'affichera. Vous pouvez effectuer une recherche textuelle à partir du menu de votre fureteur. Cette option est disponible en sélectionnant ''**Éditer**'' et ''**Trouver sur cette page**''. Cette fonction vous permettra de naviguer rapidement vers toutes les annonces qui contiennent le texte recherché.

# <span id="page-9-0"></span>**Exemple de communiqué**

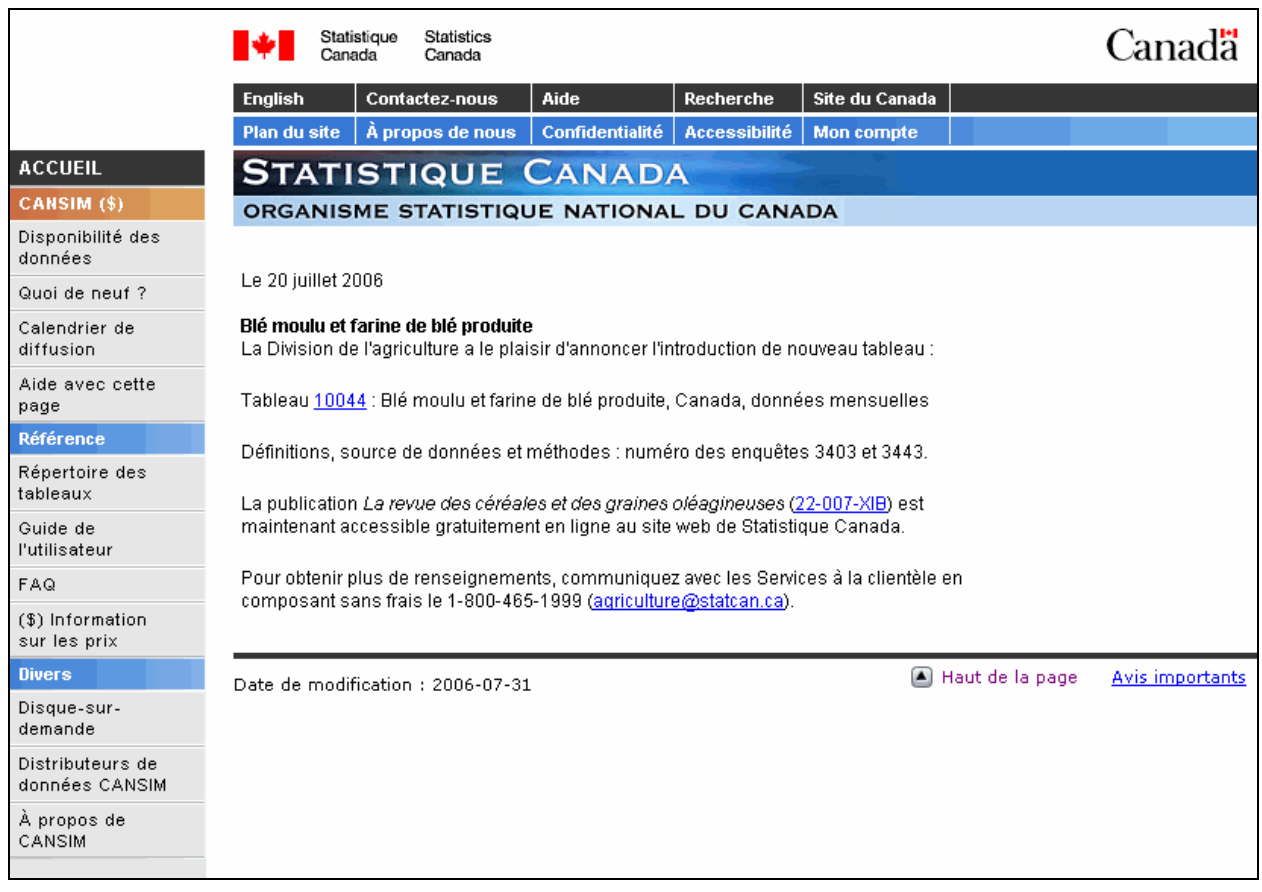

# **Aide avec cette page**

Cette option est présente sur toutes les pages du site. Cliquez sur le bouton "**Aide avec cette page**"pour afficher le document d'aide contextuel fournissant des renseignements supplémentaires de cette page.

#### <span id="page-10-0"></span>**Répertoire des tableaux**

En cliquant sur le bouton "**Répertoire des tableaux**", vous aurez accès à une liste de tous les tableaux dans CANSIM classés par sujet et numéro de tableau en format PDF.

Pour accéder directement au tableau désiré, cliquez sur le numéro du tableau.

#### Exemple du "**Répertoire des tableaux**"

# **Agriculture**

#### **Cultures**

La Section des cultures produit des estimations des grandes cultures et des cultures horticoles ainsi que des statistiques sur la commercialisation des grains. 001-0001 Livraisons des producteurs des principaux grains, l'Ouest du Canada, mensuelle 001-0002 Stocks estimés des grains sur les fermes au 31 juillet, annuelle Terminé 001-0004 Estimation de la superficie en jachère, annuelle 001-0005 Statistiques des broyages des principaux oléagineux du Canada, mensuelle 001-0006 Production et valeur des légumes de serre, annuelle 001-0007 Production et valeur du miel, annuelle 001-0008 Production et valeur à la ferme des produits de l'érable, annuelle 001-0009 Superficie, production et ferme valeur des fruits frais et pour la conserve, selon la province, annuelle 001-0010 Estimation de la superficie, du rendement, de la production et du prix moyen à la ferme des principales grandes cultures, en unités métriques, annuelle 001-0011 Bilan des principaux grains, selon la campagne agricole, Canada, annuelle Terminé 001-0012 Superficie, production et ventes de champignon, annuelle 001-0013 Superficie, production et valeur à la ferme des légumes, annuelle 001-0014 Superficie, production et valeur à la ferme des pommes de terre, annuelle 001-0015 Exportations des grains, selon les destinations, mensuelle 001-0016 Superficie, production et valeur à la ferme du tabac, annuelle Terminé 001-0017 Estimation de la superficie, du rendement, de la production, du prix moyen à la ferme et de la valeur totale à la ferme des principales grandes cultures, en unités impériales, annuelle

#### **Information sur les prix**

#### **Séries individuelles**

Payez en ligne à l'aide de votre carte de crédit... seulement 3 \$ par série.

#### **Comptes payés d'avance**

Vous pouvez accéder à CANSIM par le biais de comptes payés d'avance. Un paiement anticipé d'au moins 1 000 \$ est exigé pour l'ouverture d'un compte payé d'avance. Les données coûtent 3 \$ la série.

#### <span id="page-11-0"></span>**Service de disque-sur-demande**

C'est la base de données portable la plus complète au Canada. Le disque-sur-demande de CANSIM est un CD-ROM personnalisé contenant les statistiques les plus récentes et qui est accessible dès que vous effectuez votre commande en ligne. Vous pouvez, dès maintenant, bénéficier de cette mine de renseignements au coût de 5 000 \$ en cliquant sur le bouton "**Disque–sur-demande**".

#### **RSS**

Si vous avez déjà un lecteur de nouvelles RSS, cliquez sur le bouton RSS pour vous abonner. Vous devez suivre les instructions particulières de votre logiciel. Veuillez noter que ces liens sont codés pour fonctionner uniquement avec un lecteur de nouvelles RSS; ils ne fonctionneront pas si vous tentez de les utiliser avec un fureteur non adapté à cette technologie.

Flux disponibles (ayant trait à CANSIM) :

- **RSS** CANSIM : Quoi de neuf ?
- **RSS** CANSIM : Disponibilité des données

# <span id="page-12-0"></span>**Méthode de recherche**

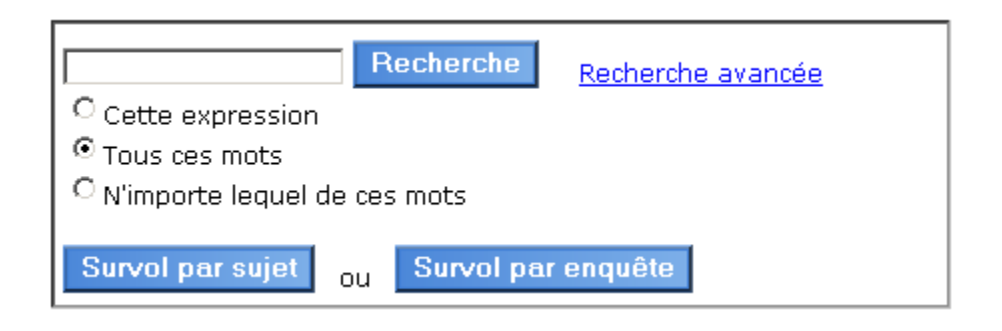

Utilisez le champs universel pour taper l'information à rechercher, puis cliquez sur le bouton Recherche . Vous pouvez utiliser une des trois méthodes suivantes :

- **Recherche textuelle :** entrez un ou plusieurs mots dans le champ universel. Ce faisant, vous pouvez aussi indiquer le type de recherche (cette expression, tous les mots, n'importe lequel de ces mots); pour effectuer une recherche booléenne, ou pour avoir plus d'options, vous pouvez utiliser le lien "**Recherche avancée**".
- **Numéro du tableau :** entrez le numéro de tableau CANSIM qui vous intéresse, si vous le connaissez déjà. Il est aussi possible de rechercher un boc de tableaux. Entrez les trois premiers chiffres suivi d'un astérisque; exemple 385\*. De plus, vous pouvez entrer plusieurs numéros de tableau en les séparant par une virgule (ex; 3800001,3800035). Pour sélectionner un éventail de tableau, inscrivez le premier numéro du tableau suivi de **..** ainsi que le dernier numéro du dernier tableau pour cet éventail dans le champ texte. Par exemple, si vous inscrivez 282001..2820010, tous les tableaux dans l'éventail seront extraits.
- **Numéro de série :** entrez le numéro d'une ou plusieurs séries/vecteurs qui commence par un "**v**"(séparées par une virgule) si vous les connaissez déjà; les séries ainsi extraites peuvent appartenir à plusieurs tableaux CANSIM différents.

**Remarque** : Toutes les méthodes d'accès, sauf numéro de série, mènent à un ou à plusieurs tableaux de CANSIM; vous devez choisir un tableau dans la liste pour pouvoir continuer. Lorsque vous choisissez d'inscrire des numéros de séries, vous pouvez inclure des séries de **plusieurs tableaux de CANSIM.** Les sorties provenant d'une telle liste montreront toujours le temps comme une des dimensions.

# <span id="page-13-0"></span>**Recherche textuelle**

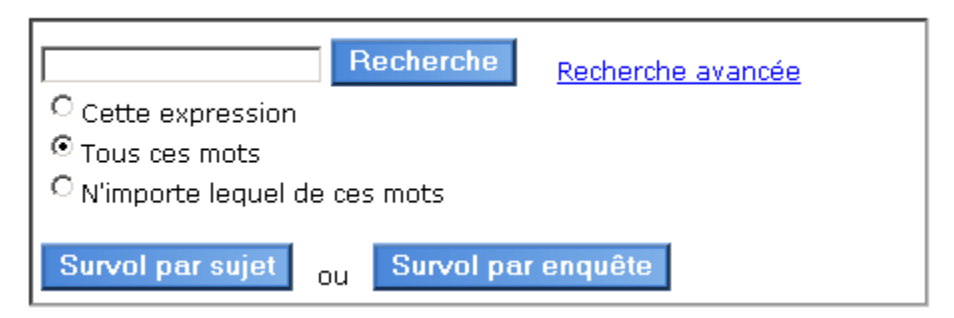

Choisissez le **type de recherche** que vous désirez effectuer en cliquant sur l'étiquette ou sur le bouton radio approprié:

- **Cette expression :** recherche la chaîne de caractères exactement comme vous l'avez tapée y compris les articles, la ponctuation et les espaces.
- **Tous ces mots :** recherche les tableaux qui contiennent tous les mots que vous tapez (p. ex. l'opérateur booléen ET).
- **N'importe lequel de ces mots :** recherche les tableaux qui contiennent n'importe lequel des mots que vous tapez (ex : l'opérateur booléen OU).

Après avoir entré votre chaîne de caractères et sélectionné votre type de recherche, cliquez sur le bouton Recherche

Le résultat de la recherche sera le même que si vous utilisiez des majuscules ou des minuscules, ou que vous utilisiez les caractères accentués ou non.

Tous les champs textuels seront inclus dans la recherche y compris les titres des tableaux et les descriptions de dimensions et de membres de dimensions. Un membre est une valeur discrète dans une dimension (ex : Québec pour la dimension « **géographie** » ou construction pour la dimension « **industrie** »). Les tableaux actifs et terminés seront inclus dans la recherche.

**Remarque :** Comme le temps n'est pas une dimension, mais plutôt une caractéristique des séries de données, il **n'est pas possible** de rechercher des dates.

**Remarque :** Un mot doit apparaître exactement comme vous l'avez inscrit pour qu'il y ait concordance. Vous pouvez utiliser l'astérisque comme caractère de remplacement pour trouver tout mot commençant par les caractères inscrits (ex : **hopita\*** trouverait *hôpital* aussi bien qu'*hôpitaux*).

Si vous désirez raffiner votre recherche, cliquez sur le bouton **Recherche parmi les résultats**. La recherche textuelle est la seule méthode qui vous permet d'effectuer une nouvelle requête parmi votre recherche initiale.

# <span id="page-14-0"></span>**Recherche avancée**

1. Choisissez les champs que vous désirez inclure dans la recherche en cochant les cases appropriées. Par défaut, les quatre premiers champs sont sélectionnés.

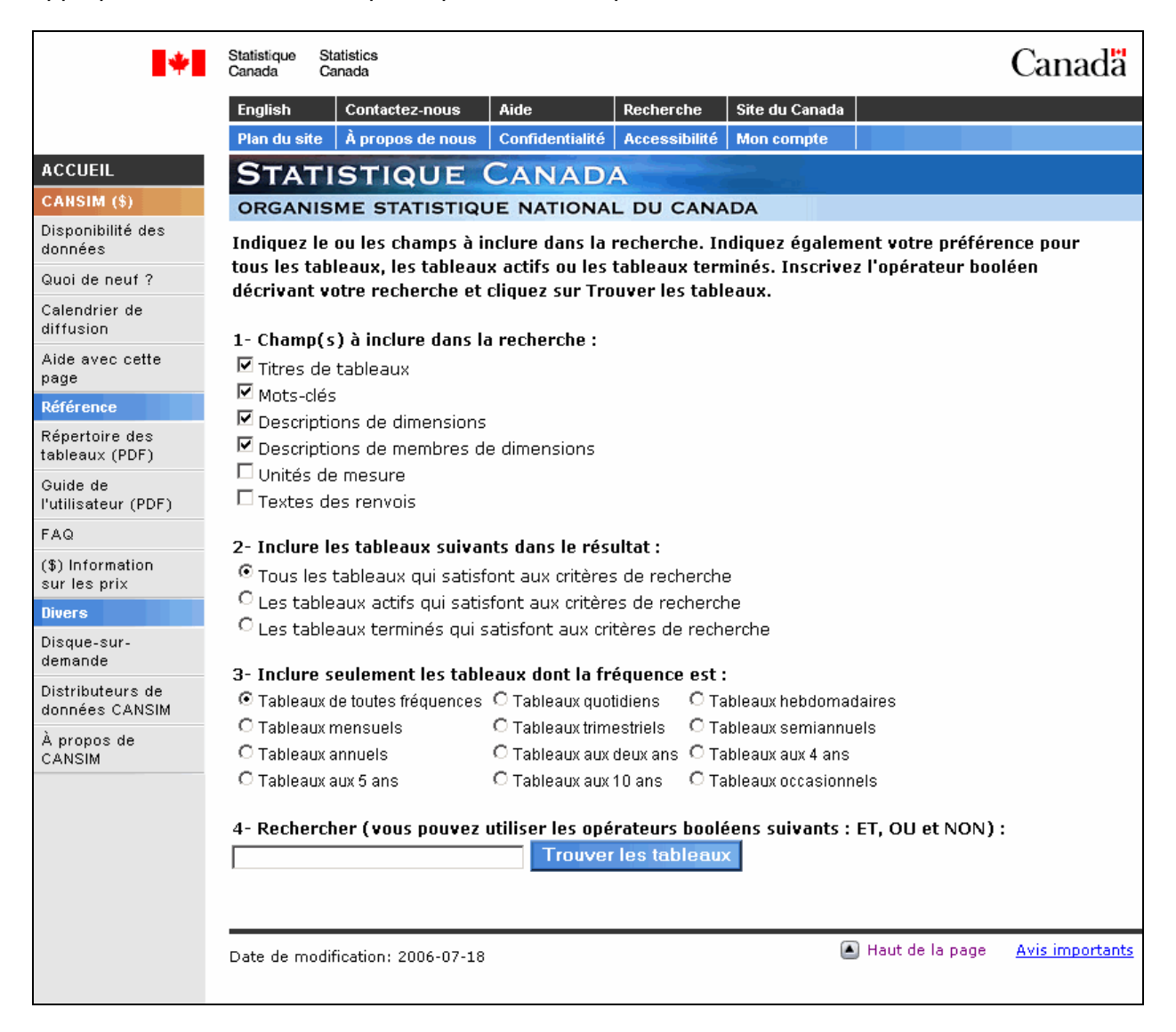

**Remarque :** Il est important de comprendre la différence entre le champ **Descriptions de dimensions** qui décrit les dimensions elles-mêmes (ex : géographie, industrie, groupe d'âge), et le champ **Descriptions de membres de dimensions** qui contient les descriptions de chacun des membres de chaque dimension (ex : Terre-Neuve, Québec pour la dimension géographie ou 15 à 24 ans, 25 à 34 ans pour la dimension groupe d'âge).

2. Ensuite, indiquez si vous désirez inclure tous les tableaux, les tableaux actifs seulement ou les tableaux terminés dans votre recherche. Un tableau terminé est un tableau qui n'est plus mis à jour.

3. Par défaut, toutes les fréquences seront incluses dans le résultat. Si vous désirez filtrer le résultat de votre recherche en fonction de la fréquence des tableaux, cliquez sur le bouton radio de la fréquence désirée.

Enfin, inscrivez l'expression spécifiant votre recherche à l'aide des opérateurs booléens, puis cliquez sur **Trouver les tableaux.** 

Vous pouvez utiliser les mots **ET**, **OU** et **NON** ainsi que les parenthèses pour construire l'expression. Vous pouvez aussi utiliser l'astérisque comme caractère de remplacement; par exemple, en recherchant *groupe\* d'âge,* les tableaux contenant *groupe d'âge* et ceux contenant *groupes d'âge* seraient inclus.

Gardez les points suivants en mémoire lorsque vous faites des recherches booléennes :

Le résultat de la recherche sera le même que vous utilisiez des majuscules ou des minuscules, ou que vous utilisiez les caractères accentués ou non.

Si vous préférez, vous pouvez utiliser des symboles au lieu des mots pour les opérateurs : **&** pour **ET, |** pour **OU** et **~** pour **NON.** 

Lorsque vous utilisez l'opérateur **ET** entre deux mots, ces deux mots doivent se retrouver dans le même champ pour que la recherche soit effectuée avec succès. Par exemple, si vous recherchez *Bétail ET Québec,* bien qu'il existe un tableau sur le bétail et qu'il contienne *Québec* comme membre de la dimension « géographie », la recherche n'inclura pas ce tableau, car le mot *bétail* se trouve dans le titre du tableau, mais le mot *Québec* se trouve dans la liste des membres de la dimension « géographie », et ce, même si vous indiquez que vous voulez inclure les titres de tableaux et les descriptions de membres de dimensions.

Si vous désirez utiliser l'opérateur **NON,** il faut respecter sa syntaxe un peu particulière; cet opérateur veut en fait dire **ET NON.** Il ne doit donc pas apparaître comme premier mot dans une recherche et il ne doit pas non plus être précédé du mot **ET.** Par exemple, pour rechercher « construction » mais exclure la construction résidentielle, il faut inscrire *construction NON résidentielle* plutôt que *construction ET NON résidentielle***.** 

**Remarque :** Le temps est une caractéristique des séries de données : il n'a pas les mêmes propriétés qu'une dimension. Il n'est donc pas possible d'inclure des dates dans les critères de recherche. Par contre vous pouvez filtrer le résultat en fonction d'une fréquence.

**Remarque :** Si le résultat de votre recherche excède 50 tableaux, vous devez cliquer sur le bouton **Suivant** pour afficher les 50 prochains tableaux.

Si vous désirez raffiner votre recherche, cliquez sur le bouton **Recherche parmi les résultats**. La recherche textuelle est la seule méthode de recherche qui vous permet d'effectuer une nouvelle requête parmi votre recherche initiale.

# <span id="page-16-0"></span>**Recherche parmi les résultats**

La recherche parmi les résultats vous permet de faire une deuxième requête sur le résultat de la recherche initiale. Cette méthode est pratique lorsque le résultat de la première recherche contient plusieurs tableaux.

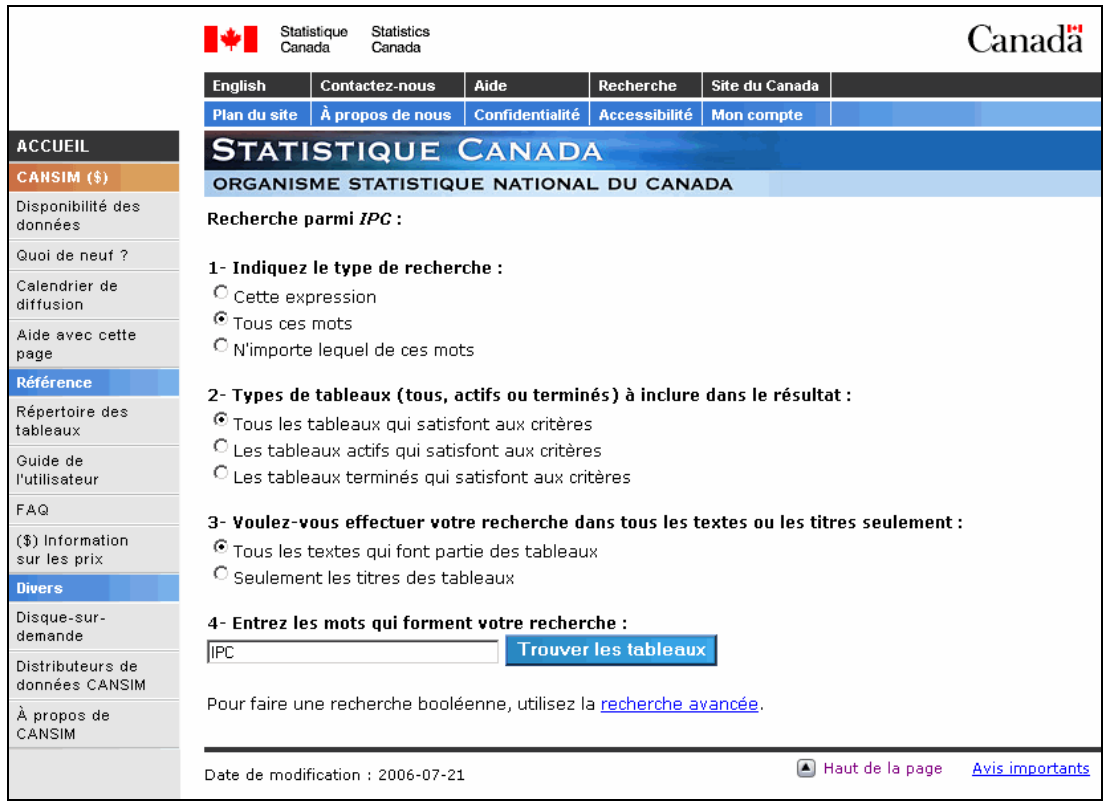

- 1. Choisissez un **type de recherche** parmi la liste suivante :
	- **Cette expression :** recherche la chaîne de caractères exactement comme vous l'avez tapée y compris les articles, la ponctuation et les espaces.
	- **Tous ces mots :** recherche les tableaux qui contiennent tous les mots que vous tapez (ex : l'opérateur booléen ET).
	- **N'importe lequel de ces mots :** recherche les tableaux qui contiennent n'importe lequel des mots que vous tapez (ex : l'opérateur booléen OU).

**Remarque :** Le résultat de la recherche sera le même que vous utilisiez des majuscules ou des minuscules ou que vous utilisiez les caractères accentués ou non.

- 2. Choisissez le type de tableaux que vous désirez extraire :
	- Tous les tableaux qui satisfont aux critères (**actifs** et **terminés)**.
	- Les tableaux **actifs** qui satisfont aux critères.
	- Les tableaux **terminés** qui satisfont aux critères

**Remarque :** les tableaux actifs sont régulièrement mis à jour; les tableaux terminés ne sont plus mis à jour. Par défaut, tous les tableaux qui satisfont aux critères de recherche feront partie du résultat.

3. Choisissez entre effectuer la recherche en utilisant tout le texte compris dans les tableaux ou en utilisant seulement les titres.

4. Entrez les mots ou l'expression à rechercher puis cliquez sur **Trouver les tableaux**.

**Remarque** : Par défaut, tous les champs textuels seront inclus dans la recherche y compris les titres des tableaux et les descriptions de dimensions et de membres de dimensions. Un membre est une valeur discrète dans une dimension (ex : **Québec** pour la dimension « géographie » ou **construction** pour la dimension « industrie »). Comme le temps n'est pas une dimension mais plutôt une caractéristique des séries de données, il n'est pas possible de rechercher des dates.

**Remarque** : Un mot doit apparaître exactement comme vous l'avez inscrit pour qu'il y ait concordance. Vous pouvez utiliser l'astérisque comme caractère de remplacement pour trouver tout mot commençant par les caractères inscrits (ex : **hopita\*** trouverait **hôpital** aussi bien **qu'hôpitaux**).

#### <span id="page-18-0"></span>**Recherche par numéro de tableau**

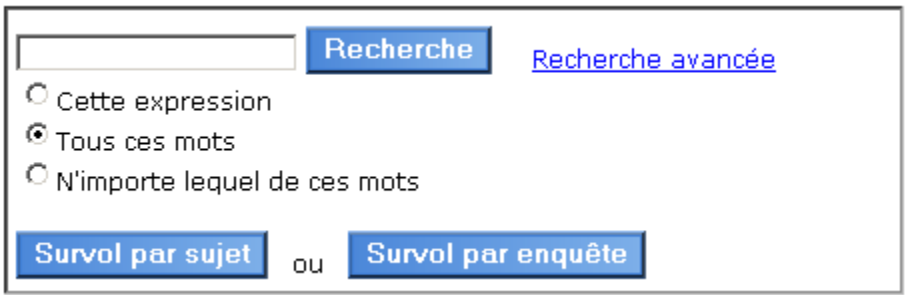

Inscrivez un numéro de tableau de CANSIM ou plusieurs numéros séparés par des virgules dans le champ texte (ne pas utiliser d'espaces ou tout autre signe de ponctuation; la présence d'un trait d'union avant les quatre derniers chiffres d'un numéro de tableau est facultative). Si vous n'inscrivez qu'un numéro de tableau, vous passerez directement aux listes permettant de choisir le contenu du tableau. Cependant si vous inscrivez plus d'un numéro de tableau, vous devrez choisir le tableau désiré à partir d'une liste.

Recherche Si vous avez terminé d'entrer vos numéros de tableaux, cliquez sur le bouton pour accéder à la page de confirmation.

#### <span id="page-19-0"></span>**Recherche par numéro de série**

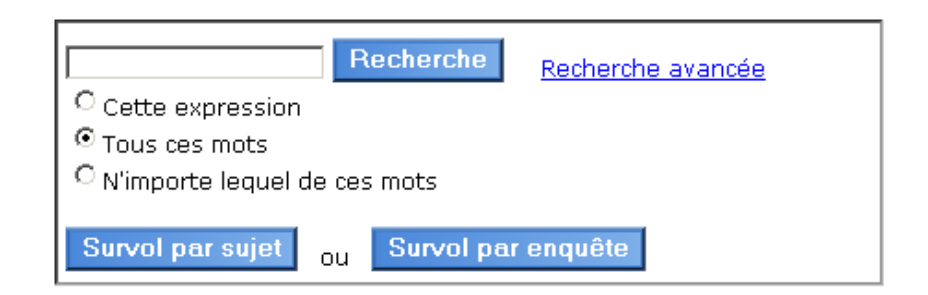

Inscrivez un numéro ou plusieurs numéros de séries/ vecteurs de CANSIM précédé par un "**v** " et séparés par des virgules. Les séries choisies peuvent provenir de différents tableaux de CANSIM mais, pour la plupart des sorties, elles devront être de la même **fréquence** (périodicité).

Lorsque vous désirez extraire plusieurs séries, il faut inscrire chaque numéro de série séparé par une virgule, car il n'est pas possible d'indiquer une gamme.

Si vous avez terminé d'entrer vos numéros de séries, cliquez sur le bouton Recherche pour accéder à la page de confirmation.

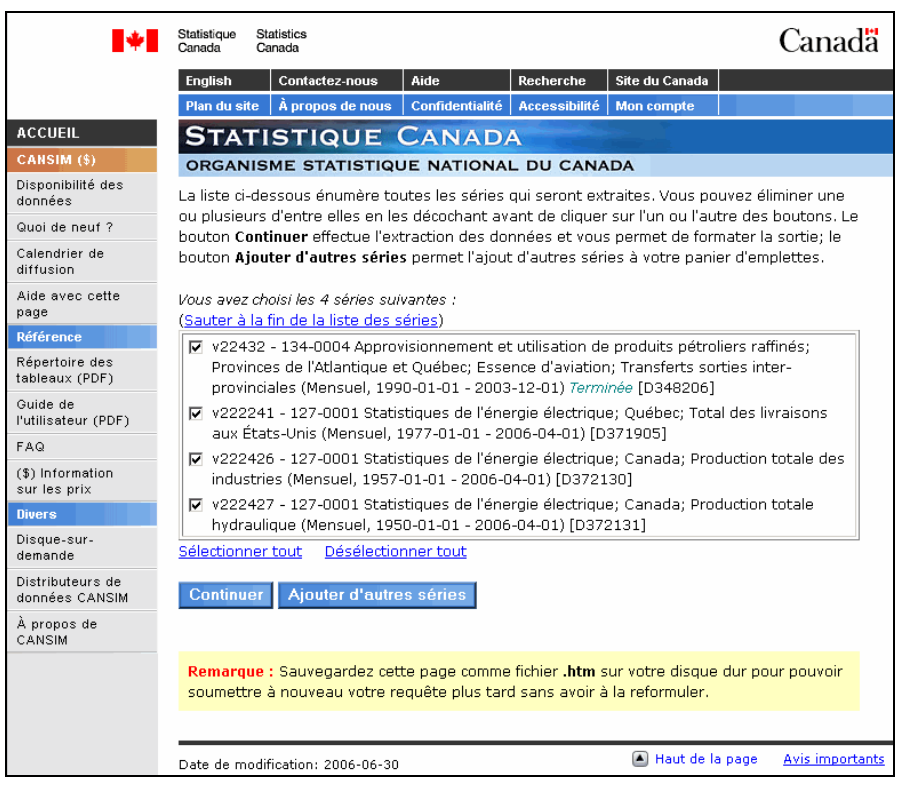

**Remarque :** Vous pouvez utiliser un numéro databank de CANSIM comme numéro de série.

#### <span id="page-20-0"></span>**Méthode de survol**

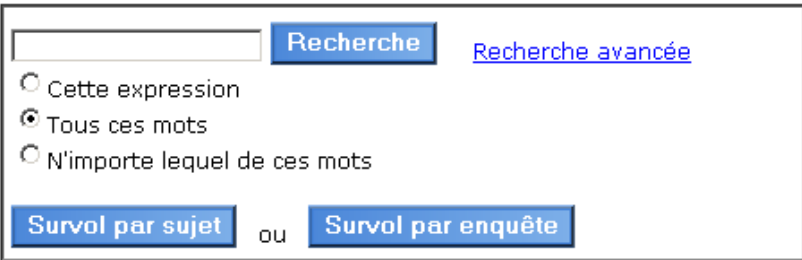

Il existe deux méthodes de survol, par sujet ou par enquête. Pour parcourir la liste des sujets, utilisez le bouton "**Survol par sujet**"; pour obtenir la liste des enquêtes associées aux tableaux CANSIM, utilisez le bouton "**Survol par enquête**". Ces deux méthodes de survol permettent de réduire la liste des tableaux CANSIM afin de ne voir que ceux qui sont susceptibles de vous intéresser.

#### **Survol par sujet**

La méthode de Survol par sujet, vous permet de accéder la liste des 24 sujets principaux. Chaque sujet principal contient un ou plusieurs niveaux sous-jacents. Cette liste de sujets résulte d'une sélection de sujets de premier et de deuxième niveau provenant du thésaurus de Statistique Canada. Elle a été élaborée afin de mettre à la disposition des utilisateurs, sur le site Web de Statistique Canada, un outil de sélection par grand thème (sujet), ce qui facilite le repérage et l'accès à l'information et aux données de Statistique Canada.

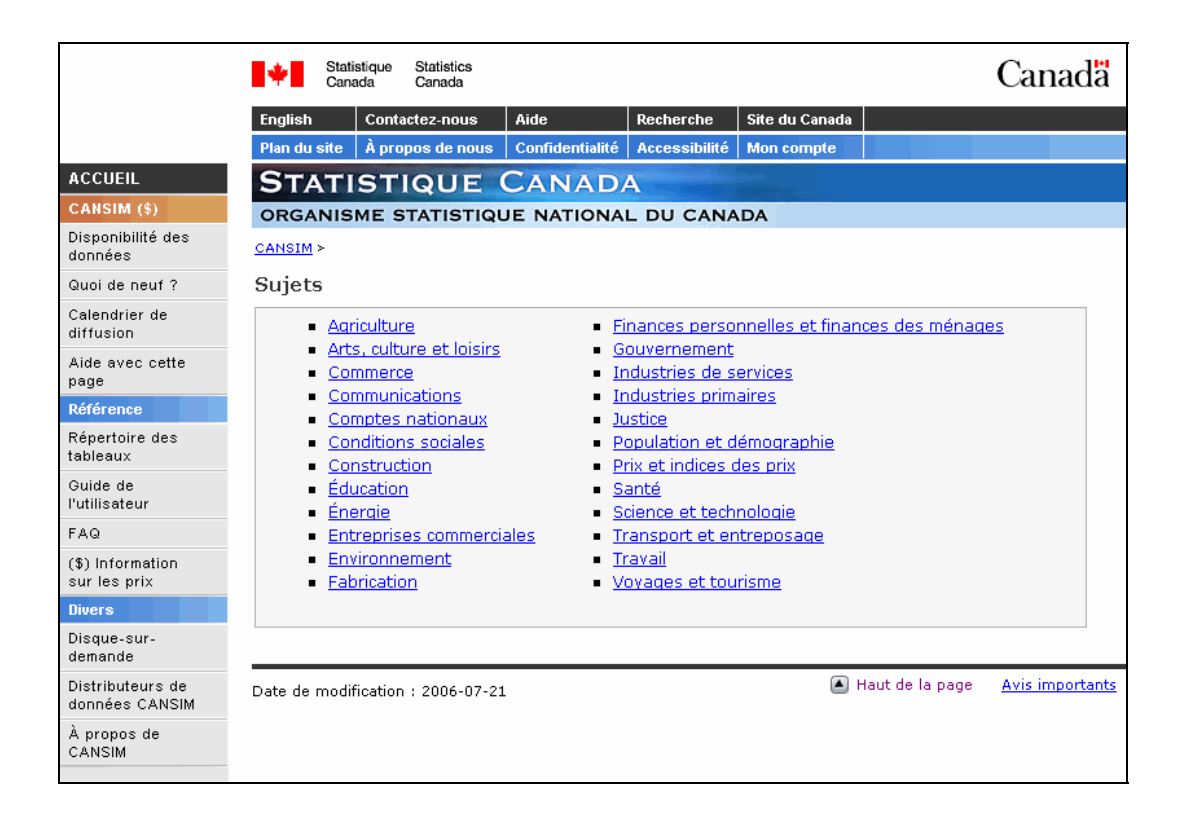

À titre d'exemple, si vous désirez effectuer une recherche sur les statistiques sur la demande énergétique, vous devez cliquer sur le sujet principal **Énergie.** Une liste de deuxième niveau lié à **Énergie** s'affichera.

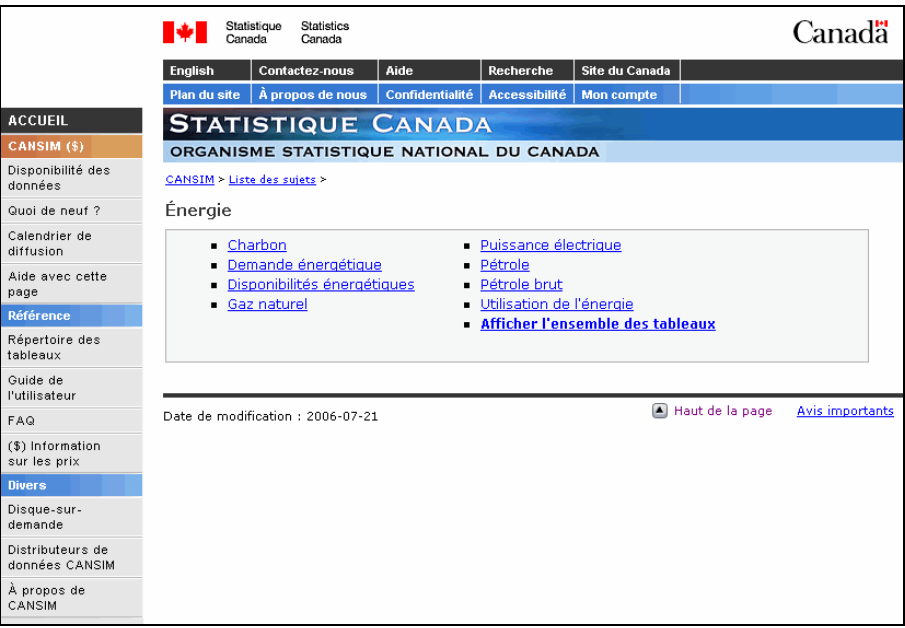

Pour visionner tous les tableaux liés à l'électricité, cliquez sur **Demande énergétique.** 

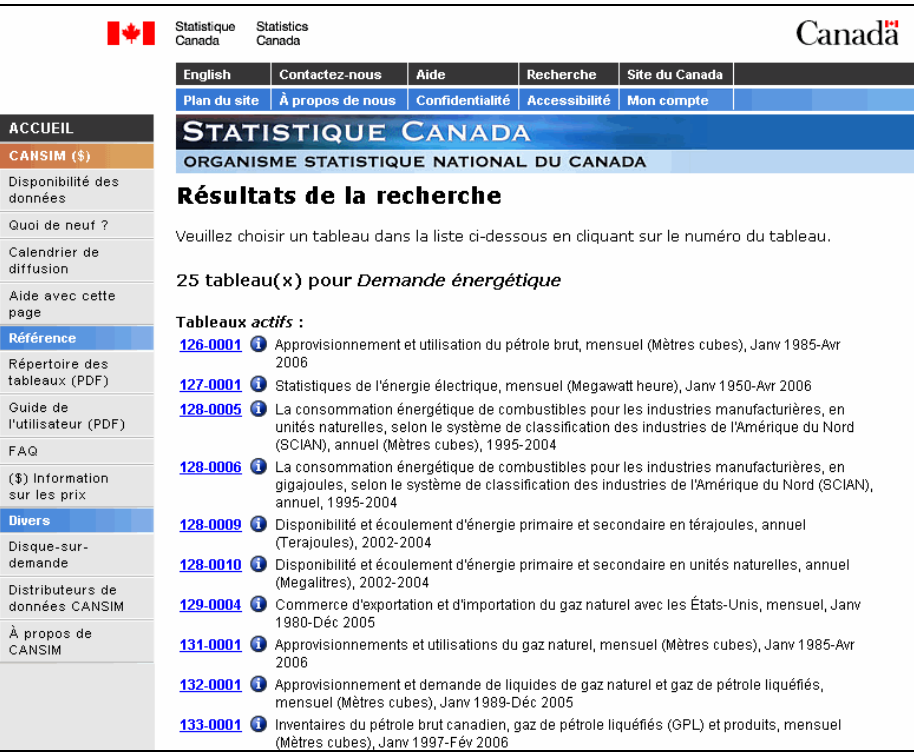

#### <span id="page-22-0"></span>**Survol par numéro d'enquête**

Après avoir sélectionné la méthode **Survol par Sujet**, la page contenant la liste des enquêtes s'affichera. La base de données renferme des descriptions d'environ 450 enquêtes et programmes statistiques chacun ayant une identification unique à quatre chiffres. Vous pouvez trier la liste en ordre alphabétique en cliquant sur le bouton.

Vous utilisez la base **Définitions, sources de données et méthodes** pour découvrir comment les données pour un tableau en particulier sont cueillies ou identifiées, la personne-ressource pour les questions concernant les données ou la méthodologie des enquêtes.

Après avoir choisi une enquête, la liste tous les tableaux liés à l'enquête s'affichera. Vous pourrez consulter la base de **Définitions, sources de données et méthodes** ou le ou les tableaux.

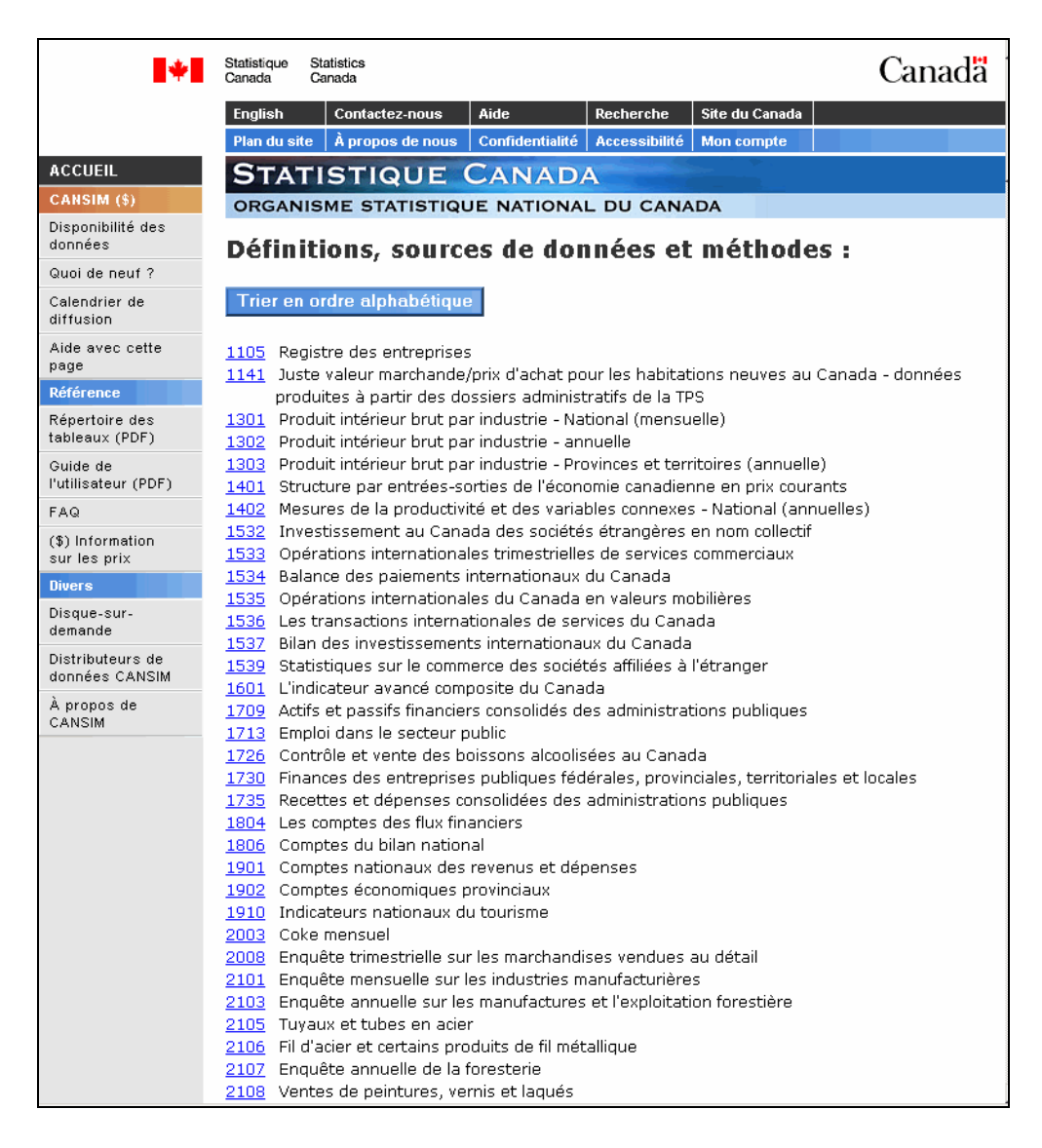

#### <span id="page-23-0"></span>**Résultats de la recherche**

Une recherche mène habituellement à plus d'un tableau. Pour continuer, vous devez choisir le tableau à partir duquel vous désirez extraire des données (en cliquant sur le numéro du tableau). Certains titres de tableaux peuvent être suivis d'une ou de plusieurs mentions quant à l'état du tableau : **Actif** (tableau est régulièrement mis à jour) ou **Terminé** (tableau n'est plus mis à jour)

Exemple de résultat de la recherche

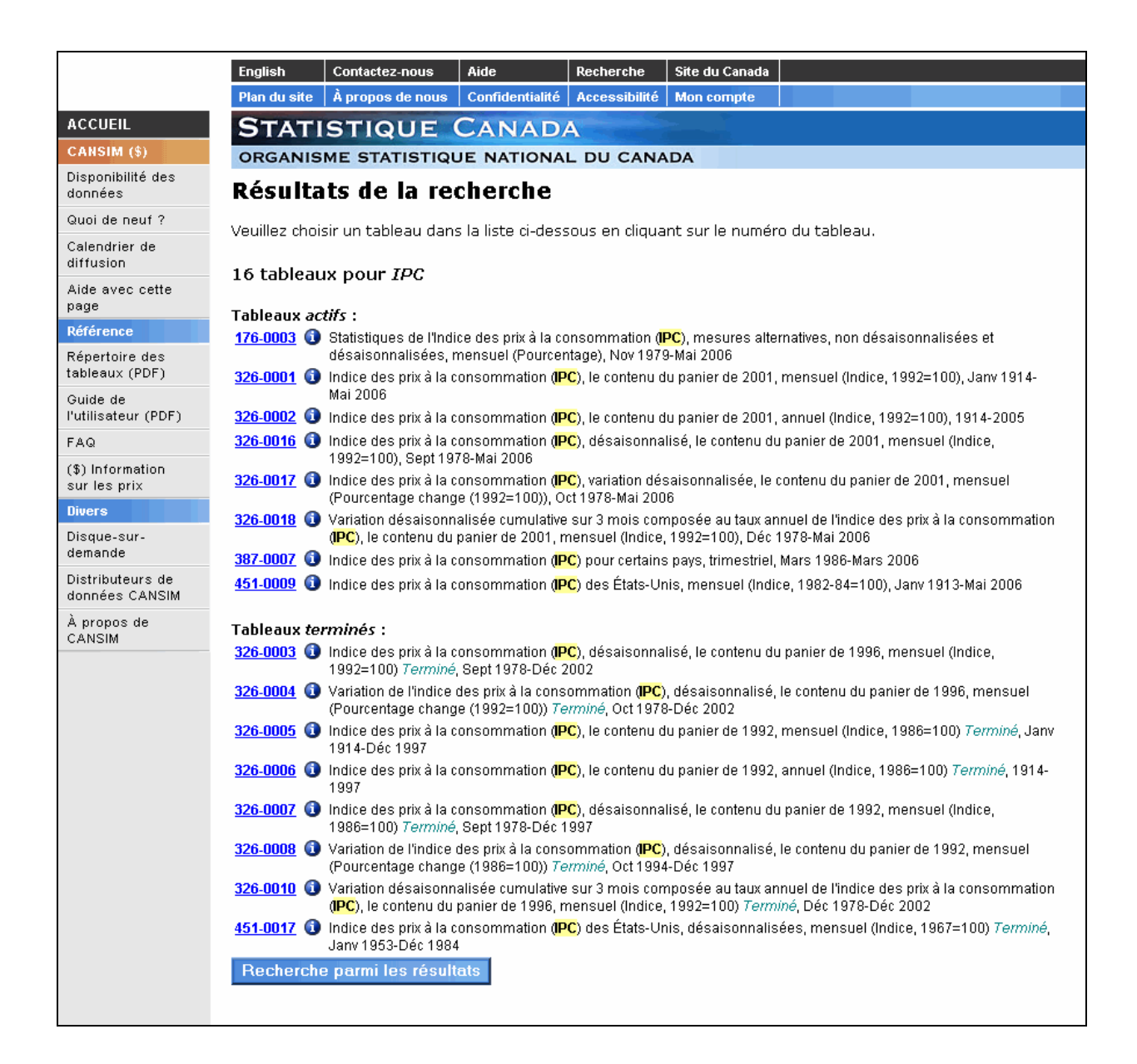

# <span id="page-24-0"></span>**Information**

En cliquant sur l'icône U (information), vous pourrez consulter une description sommaire sur les composantes, le nombre de séries ainsi que la période couverte pour les données d'un tableau.

Exemple de sommaire

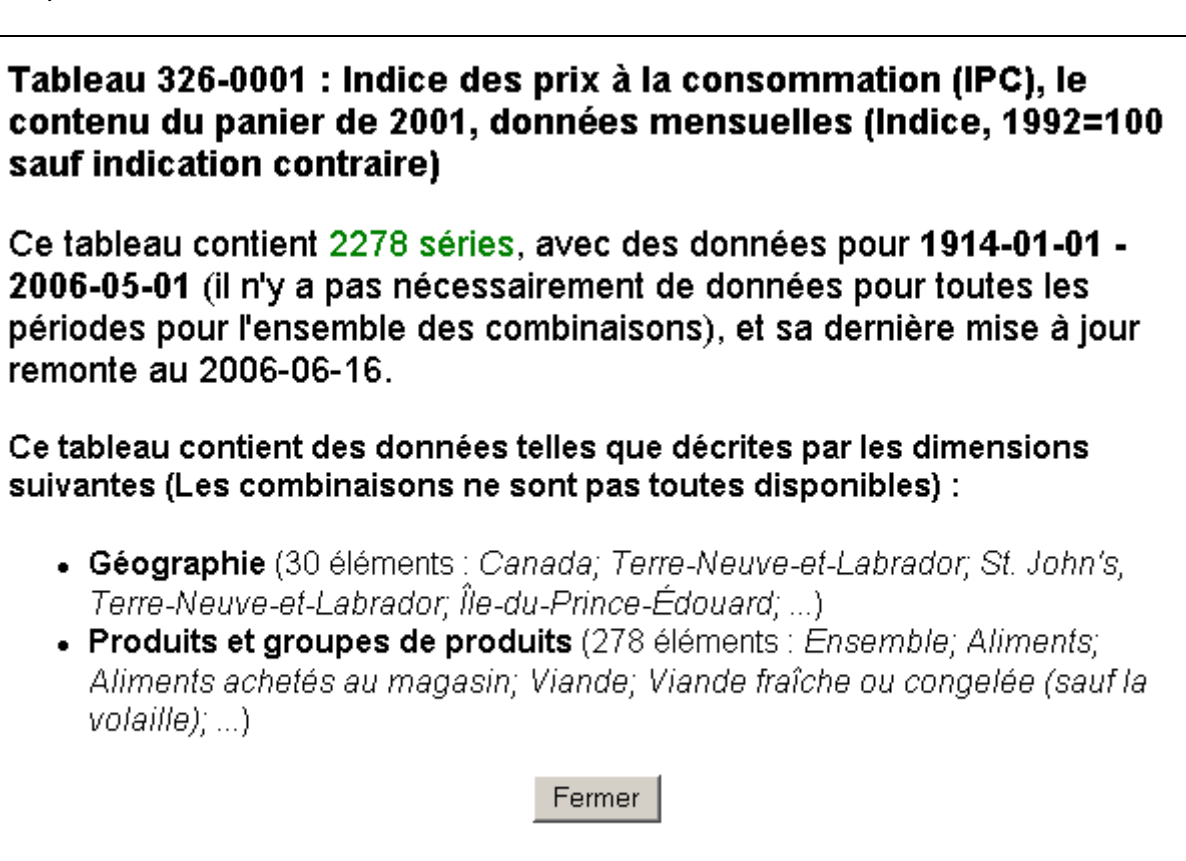

# <span id="page-25-0"></span>**Page écran des choix**

L'écran des choix sert à établir le sous-ensemble du tableau avec lequel vous voulez travailler. Il y a une liste déroulante de membres (aussi appelés éléments) pour chaque dimension du tableau et vous devez choisir au moins un élément dans chacune de ces listes pour continuer**.**  Pour consulter les définitions, sources de données et méthodes, cliquer sur le numéro d'enquête. Pour connaître la liste des variables et leurs définitions, cliquer sur l'hyperlien "**Variables**".

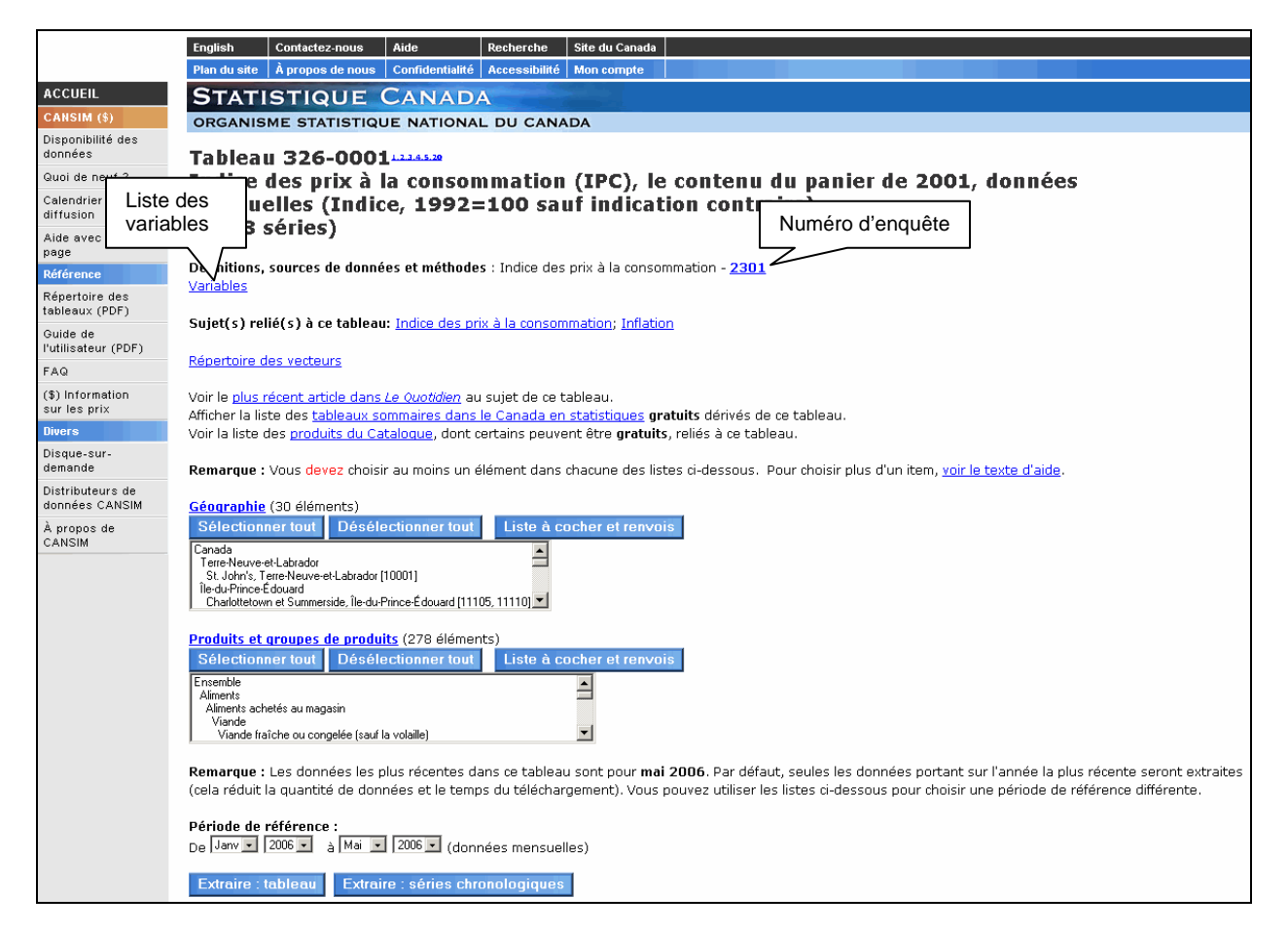

Si le tableau ou l'une de ses dimensions comprend des renvois, l'écran des choix comportera des hyperliens. Un ou des petits hyperliens numériques à droite du numéro du tableau indique des renvois généraux applicables au tableau dans son ensemble; un hyperlien sur le titre d'une dimension indique des renvois spécifiques à cette dimension. De plus les renvois peuvent être référencé au niveau d'un membre de dimension et à une cellule.

Vous pouvez sélectionner ou désélectionner l'ensemble des membres d'une dimension en cliquant sur le bouton approprier. Pour visualiser la liste complète des membres et les renvois pour une dimension, cliquez sur le bouton Liste è cocher et renvois.

Avant de cliquer sur **Extraire : tableau** ou **Extraire : séries chronologiques,** vérifiez la gamme d'années pour lesquelles les données sont disponibles et réduisez cette gamme si vous le désirez; l'extraction des données s'effectuera plus rapidement si la période couverte est plus courte.

**Remarque :** Bien que les tableaux de CANSIM soient habituellement structurés de façon à réduire la dispersion, il n'est pas garanti que toutes les intersections possibles des dimensions contiennent des données. Il est donc possible, même si vous avez choisi au moins un élément dans chacune des listes, que votre requête ne contienne aucune série.

**Remarque :** Si la dimension contient seulement un élément dans la liste, celle-ci sera automatiquement sélectionnée.

**Remarque :** Si aucune date n'apparaît dans les listes déroulantes, c'est qu'il n'y a aucune donnée présentement pour ce tableau.

#### **Trucs pour effectuer les sélections**

- Pour choisir plusieurs éléments consécutifs, cliquez sur le premier élément désiré, puis enfoncez la touche de majuscules avant de cliquer sur le dernier élément désiré.
- Sur un PC dont le logiciel d'intégration est Windows (mais pas sur un Macintosh), vous pouvez aussi choisir des éléments consécutifs en cliquant sur le premier élément désiré, puis en tenant enfoncé le bouton de la souris tout en faisant glisser cette dernière jusqu'au dernier élément désiré.
- Pour choisir des éléments non consécutifs, tenez la touche Contrôle enfoncée pour cliquer sur le second élément et les éléments suivants (sur un Macintosh, tenez la touche Commande enfoncée).

# <span id="page-27-0"></span>**Page détails de la dimension**

Cet page affiche la liste des membres (aussi appelés éléments) de la dimension choisie. Pour sélectionner ou désélectionner un membre, cliquez sur la description ou la case. Pour éviter d'effacer votre sélection, vous devez retourner à l'écran de sélection en utilisant le bouton Retour à la liste des choix sur cette page. L'utilisation du bouton Précédent ou Précédente selon votre fureteur effacera votre sélection.

Les deux rangées de boutons au dessus des cases à cocher peuvent être utilisés pour sélectionner ou désélectionner tous les items à un niveau hiérarchique donné. Par exemple, dans une dimension géographique à trois niveaux (Canada, Provinces, Villes), vous pourriez sélectionner toutes les provinces d'un coup en cliquant sur le second bouton de la première rangée. Dans une dimension à un niveau, cette option n'est pas disponible.

Les renvois à la dimension ou aux membres de celle-ci sont indiqués par de petits hyperliens numériques. Le texte des renvois se trouve tout au bas de l'écran après la liste des éléments.

Le lien Sélectionner tout inclut tous les membres de la dimension disponibles dans la sélection peu importe s'ils étaient déjà choisis ou non. Le lien Désélectionner tout efface toutes les sélections (même celles faites à l'écran principal).

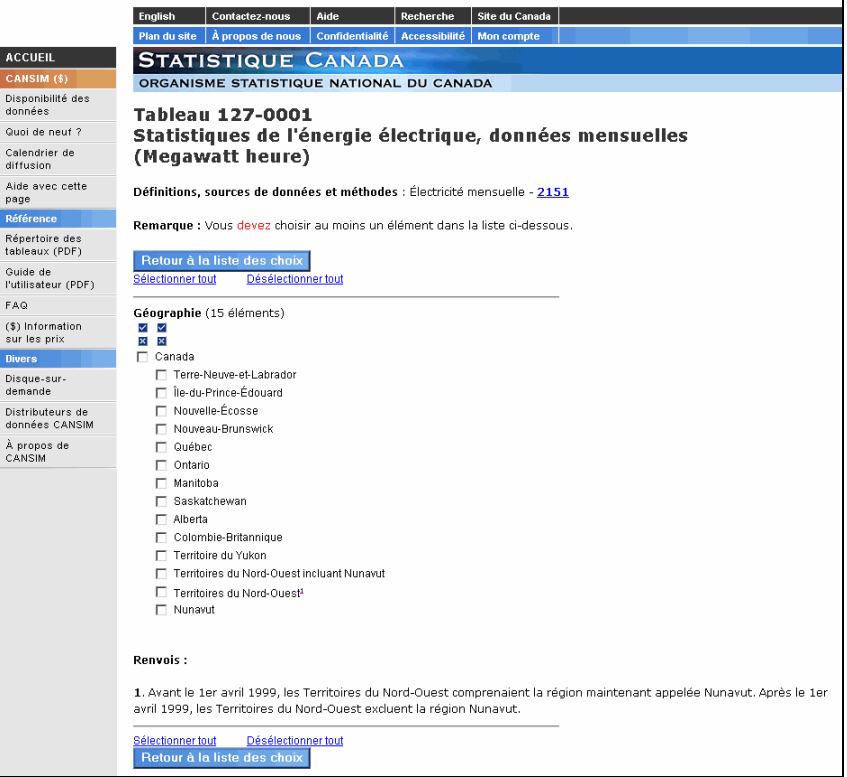

**Remarque** : Vous pouvez utiliser la fonction Rechercher (qui se trouve normalement sous le menu Édition dans la barre d'outils) pour trouver les membres de la dimension qui vous intéressent. Cela est particulièrement utile lorsque la liste d'éléments est très longue.

# <span id="page-28-0"></span>**Page de confirmation Tableau**

Cette page affiche la liste des séries chronologiques qui formeront le tableau que vous avez demandé. Seules les séries pour lesquelles des données existent sont affichées; le nombre de séries peut donc être inférieur à ce à quoi vous vous attendiez. Par exemple, cela se produirait si, à partir d'un tableau de CANSIM comportant des données pour le Canada et les provinces et offrant un choix entre des données non désaisonnalisées et désaisonnalisées, les données désaisonnalisées n'étaient disponibles que pour le Canada.

Certains titres de séries peuvent être suivis d'une ou de plusieurs des mentions suivantes :

**Terminée :** cela veut dire que la série n'est plus mise à jour;

**Partiellement protégée :** cela veut dire qu'une ou plusieurs cellules de données de la série ont été supprimées du tableau, habituellement en raison de la confidentialité;

**Protégée :** cela veut dire que toutes les cellules de données de la série ont été supprimées du tableau.

Si vous êtes satisfait de la liste des séries disponibles, cliquez sur **Continuer** pour terminer l'extraction. Sinon, cliquez sur le bouton **Modifier la requête.**

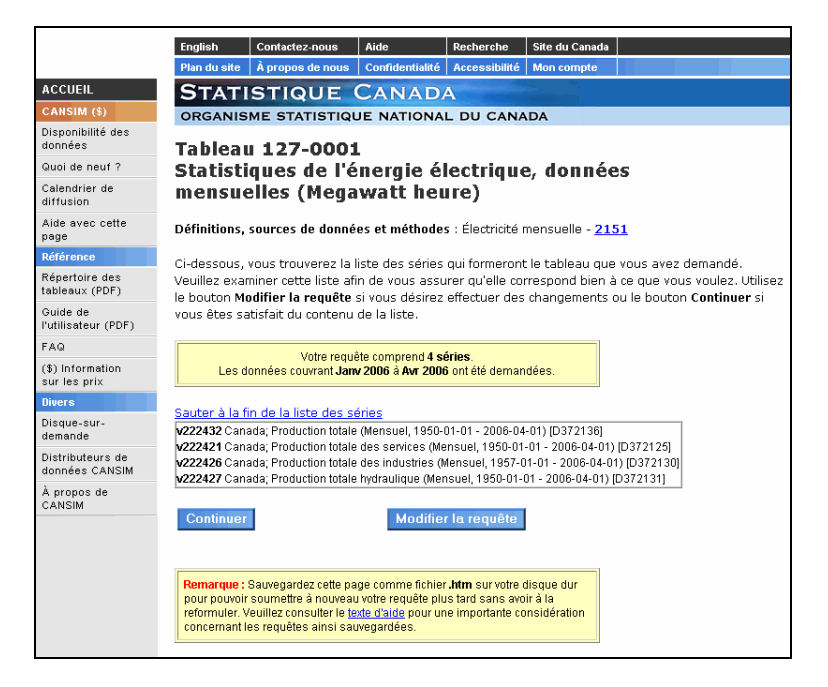

**Remarque :** Si votre requête est de nature récurrente (c.-à-d. que vous voulez, par exemple, la soumettre à nouveau tous les mois), vous pouvez sauvegarder cette page sur votre disque dur. Si tel est le cas, **assurez-vous** d'utiliser l'extension **.htm** dans le nom du fichier. Sinon, vous pourriez avoir de la difficulté à récupérer le fichier ultérieurement.

**Importante considération :** il est possible qu'une requête ainsi sauvegardée cesse de fonctionner si, pour une raison quelconque, Statistique Canada modifie la structure du tableau (ajout ou suppression de dimensions, suppression de membres d'une dimension ou encore, suppression du tableau en entier). Si cela se produit, vous devrez re-spécifier vos sélections à partir du début et re-sauvegarder la requête.

# <span id="page-29-0"></span>**Page de confirmation séries chronologiques**

Cette page affiche la liste de toutes les séries chronologiques qui seront extraites; si vous avez préalablement utilisé le bouton **Ajouter d'autres séries,** les séries choisies auparavant seront incluses.

Seules les séries pour lesquelles des données existent sont affichées; le nombre de séries peut donc être inférieur à ce à vos attentes. Par exemple, cela se produirait si, à partir d'un tableau de CANSIM comportant des données pour le Canada et les provinces et offrant un choix entre des données non désaisonnalisées et désaisonnalisées, les données désaisonnalisées n'étaient disponibles que pour le Canada.

Certains titres de séries peuvent être suivis d'une ou de plusieurs des mentions suivantes :

**Terminée :** cela veut dire que la série n'est plus mise à jour;

**Partiellement protégée :** cela veut dire qu'une ou plusieurs cellules de données de la série ont été supprimées du tableau, habituellement en raison de la confidentialité;

**Protégée :** cela veut dire que toutes les cellules de données de la série ont été supprimées du tableau.

Si vous êtes satisfait de la liste des séries disponibles, cliquez sur **Continuer** pour terminer l'extraction. Sinon, cliquez sur le bouton **Ajouter d'autres séries.** 

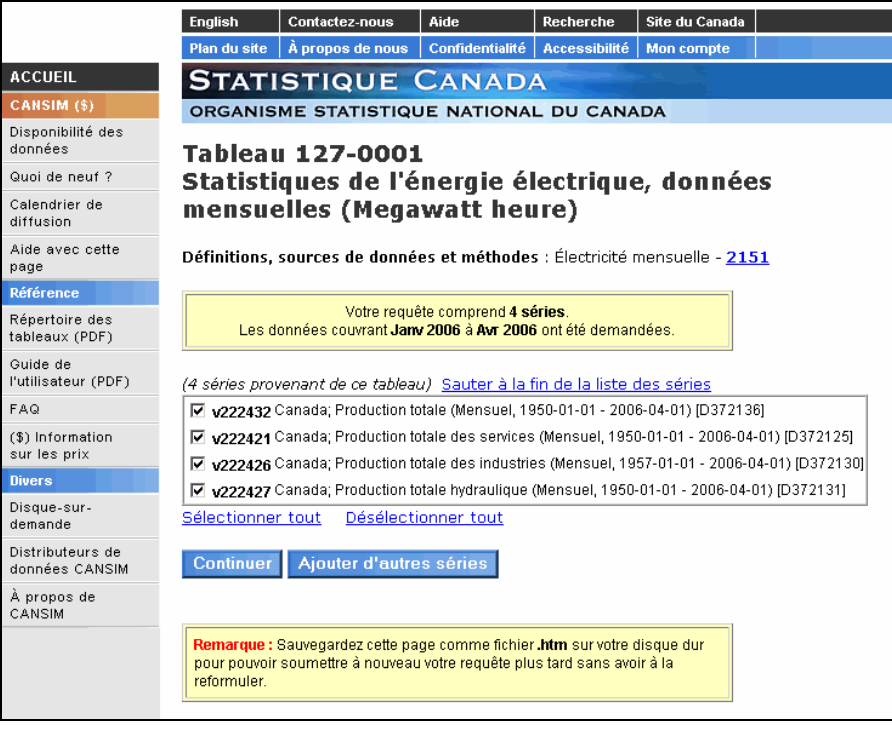

**Remarque :** Si votre requête est de nature récurrente (par exemple, la soumettre à nouveau tous les mois), vous pouvez sauvegarder cette page sur votre disque dur. Si tel est le cas, **assurez**-vous d'utiliser l'extension **.htm** dans le nom du fichier. Sinon, vous pourriez avoir de la difficulté à récupérer le fichier ultérieurement.

# <span id="page-30-0"></span>**Commande et paiement**

Votre commande est prête à être traitée. Cliquez sur **Continuer.**

#### **Confirmation de la commande**

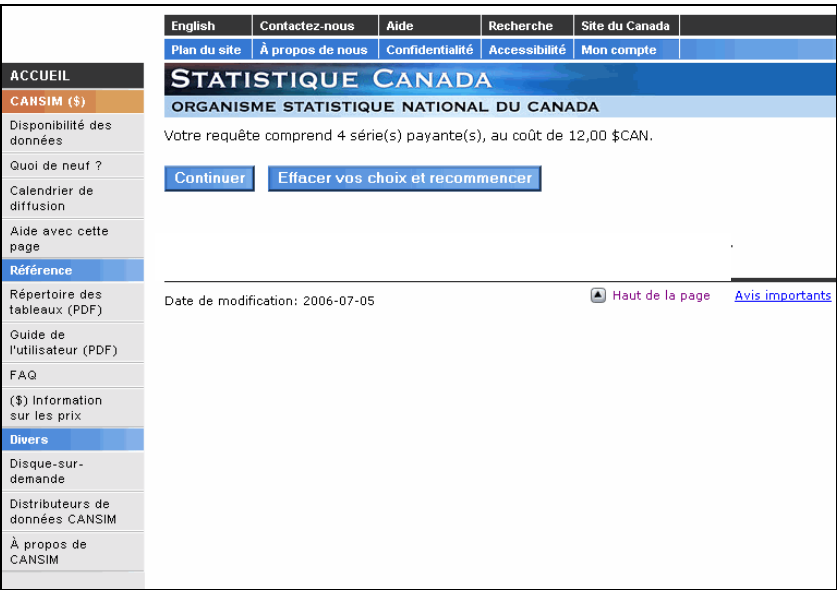

Après avoir confirmé la commande, vous accéderez à l'écran du sommaire de la commande. Dans le haut de page, vous trouverez le nombre de séries ainsi que le coût total avant les taxes. Le prix est de 3 \$ par série. Dans l'exemple qui suit, il y a quatre séries.

# **Sommaire de la commande**

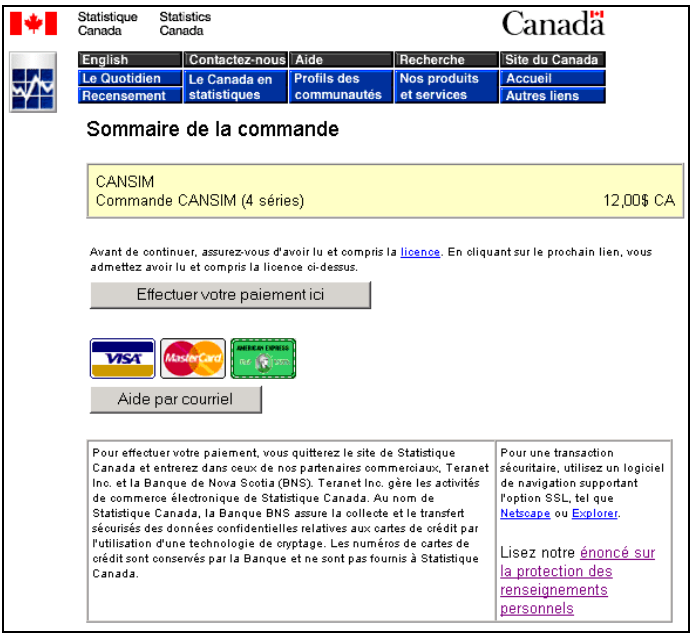

# <span id="page-31-0"></span>**Information sur l'acheteur**

Pour continuer, vous devez remplir le formulaire ci-dessous.

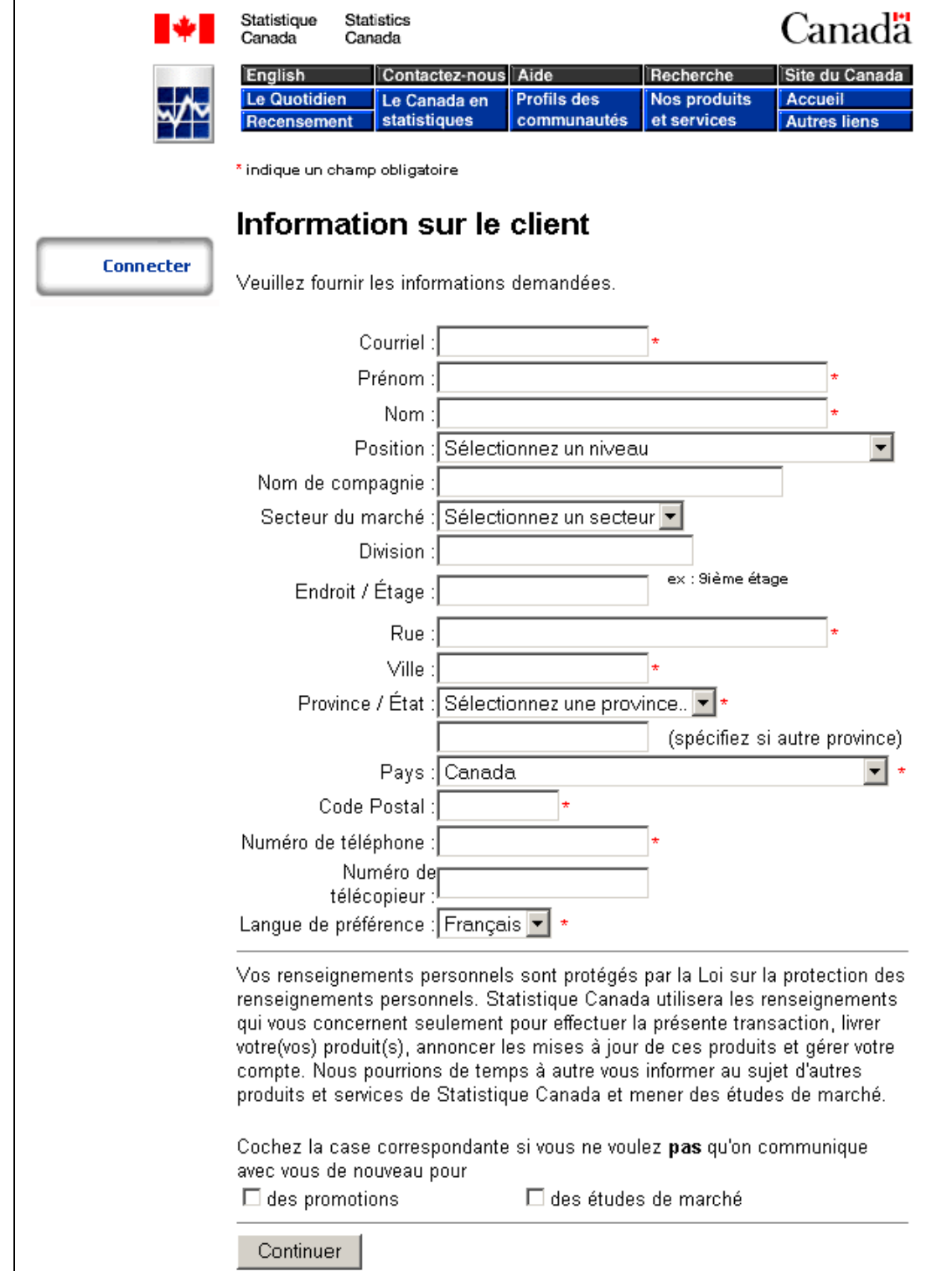

# <span id="page-32-0"></span>**Information pour la facture**

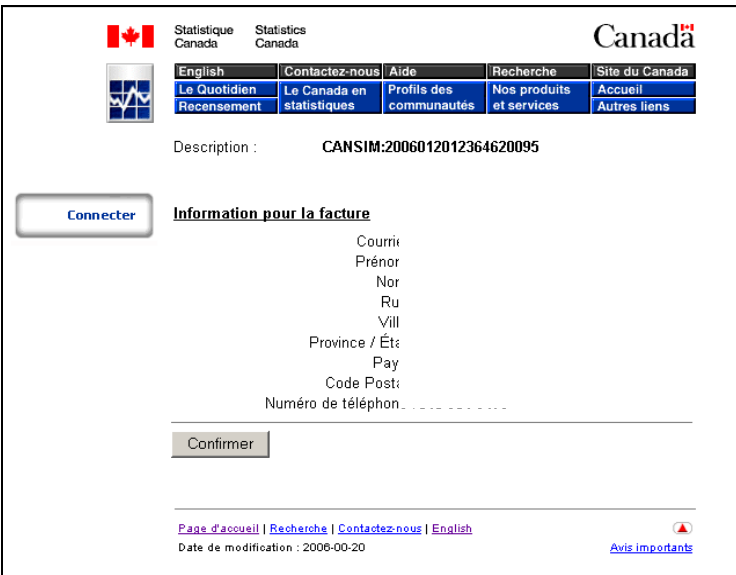

# **Information relative au paiement**

Compléter le formulaire relatif au paiement pour votre carte de crédit.

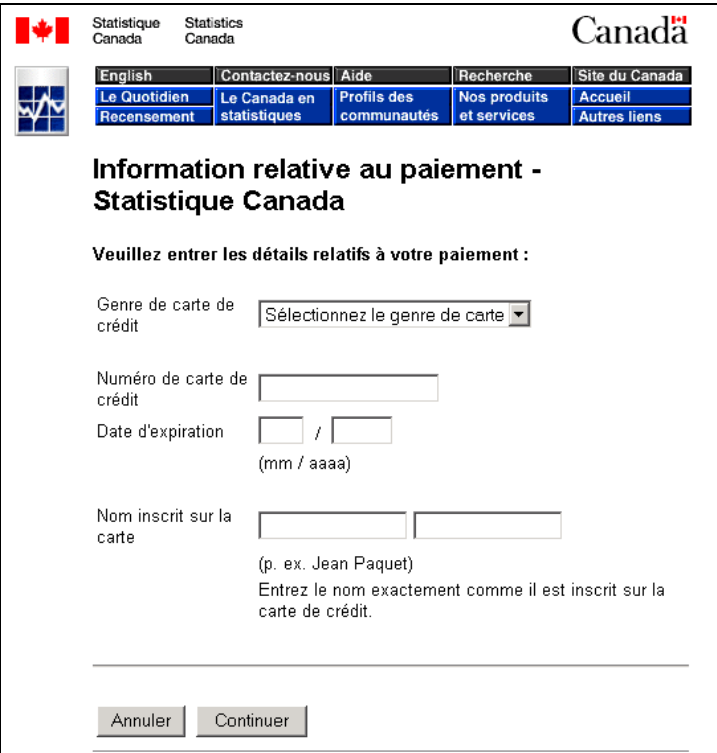

# <span id="page-33-0"></span>**Confirmation de la commande par Statistique Canada**

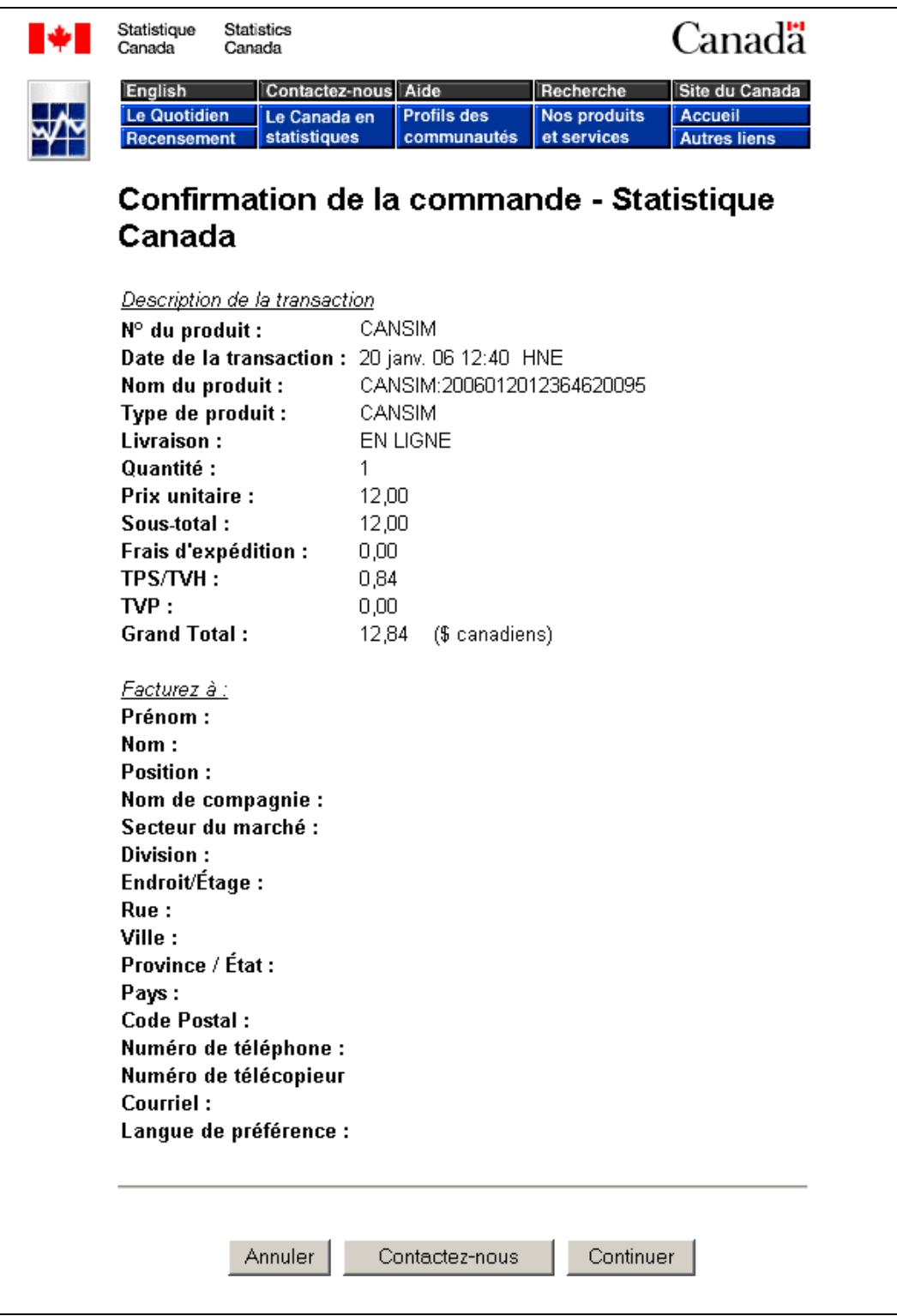

# <span id="page-34-0"></span>**Confirmation du paiement**

Vous devez cliquer sur le bouton **Acheter maintenant** pour compléter votre commande.

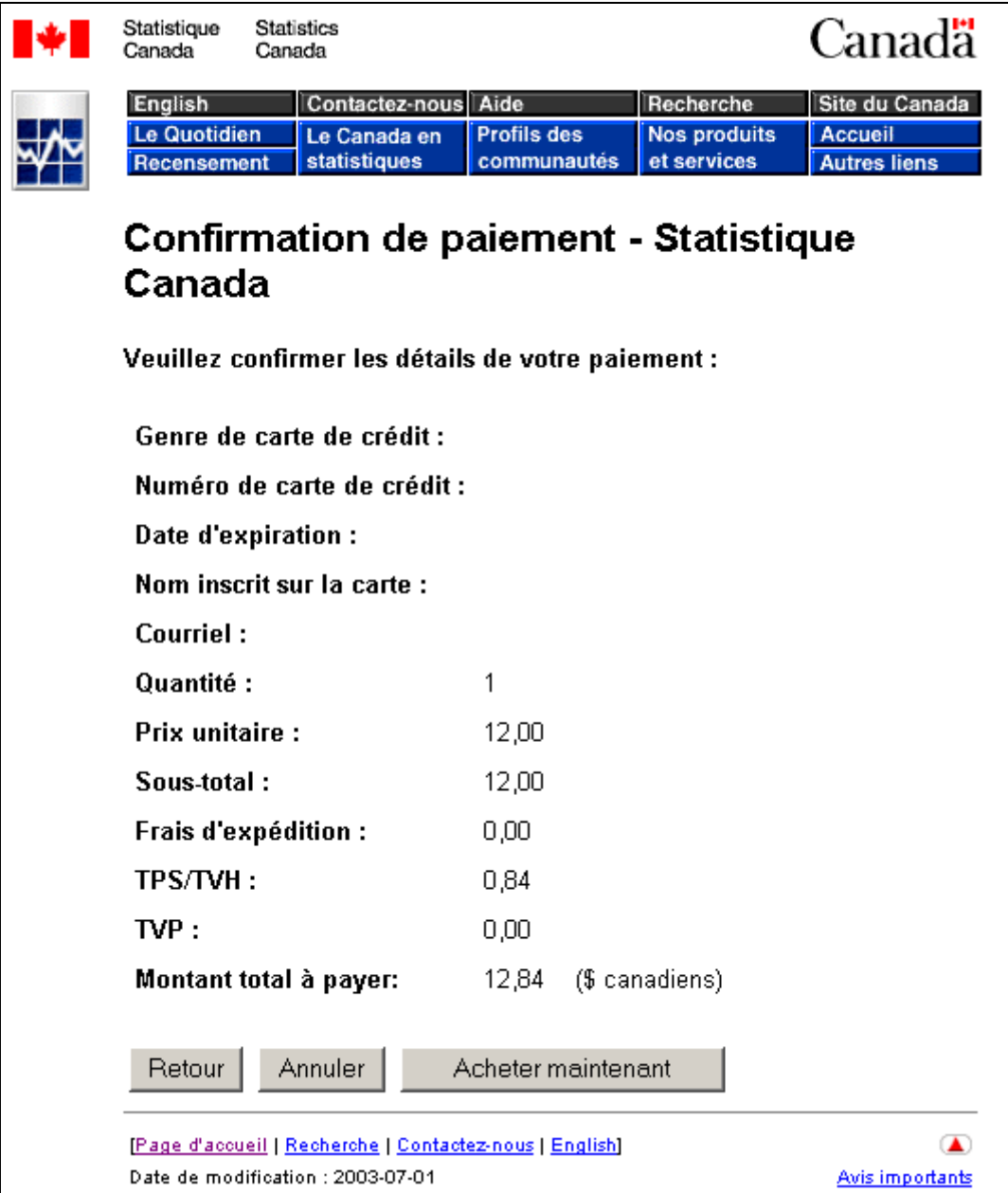

# <span id="page-35-0"></span>**Reçu en ligne (description de la transaction)**

Le reçu en ligne est produit après la confirmation du paiement. Il contient les informations relatives à la transaction.

Première partie du reçu en ligne.

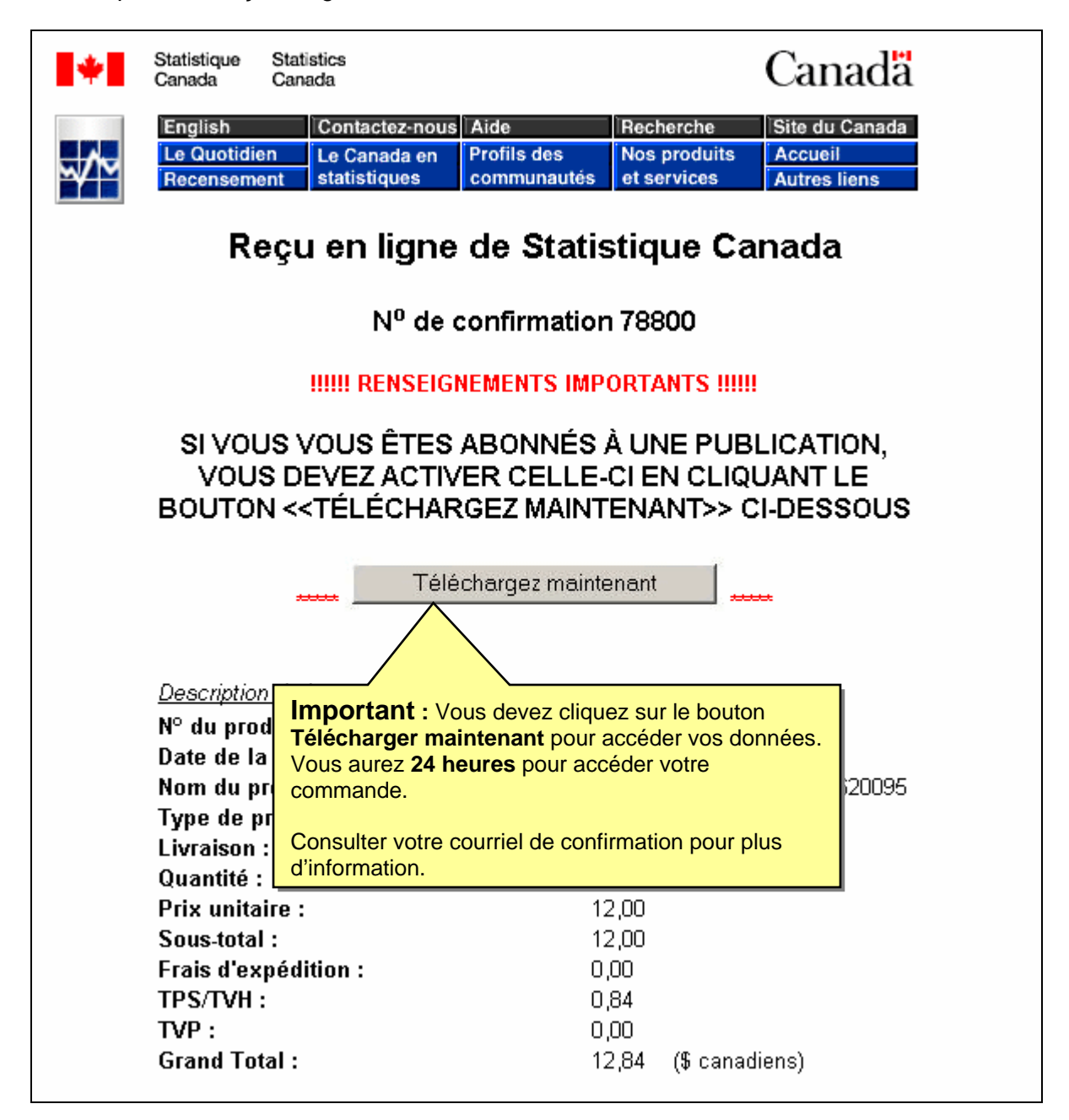

# <span id="page-36-0"></span>**Courriel de confirmation**

Une fois votre commande traitée, vous recevrez un courriel contenant toutes les informations relatives à votre achat. Il est important de vérifier la réception du courriel, car il contient un hyperlien qui vous permet **d'accéder à votre demande pendant 24 heures** sans frais supplémentaire.

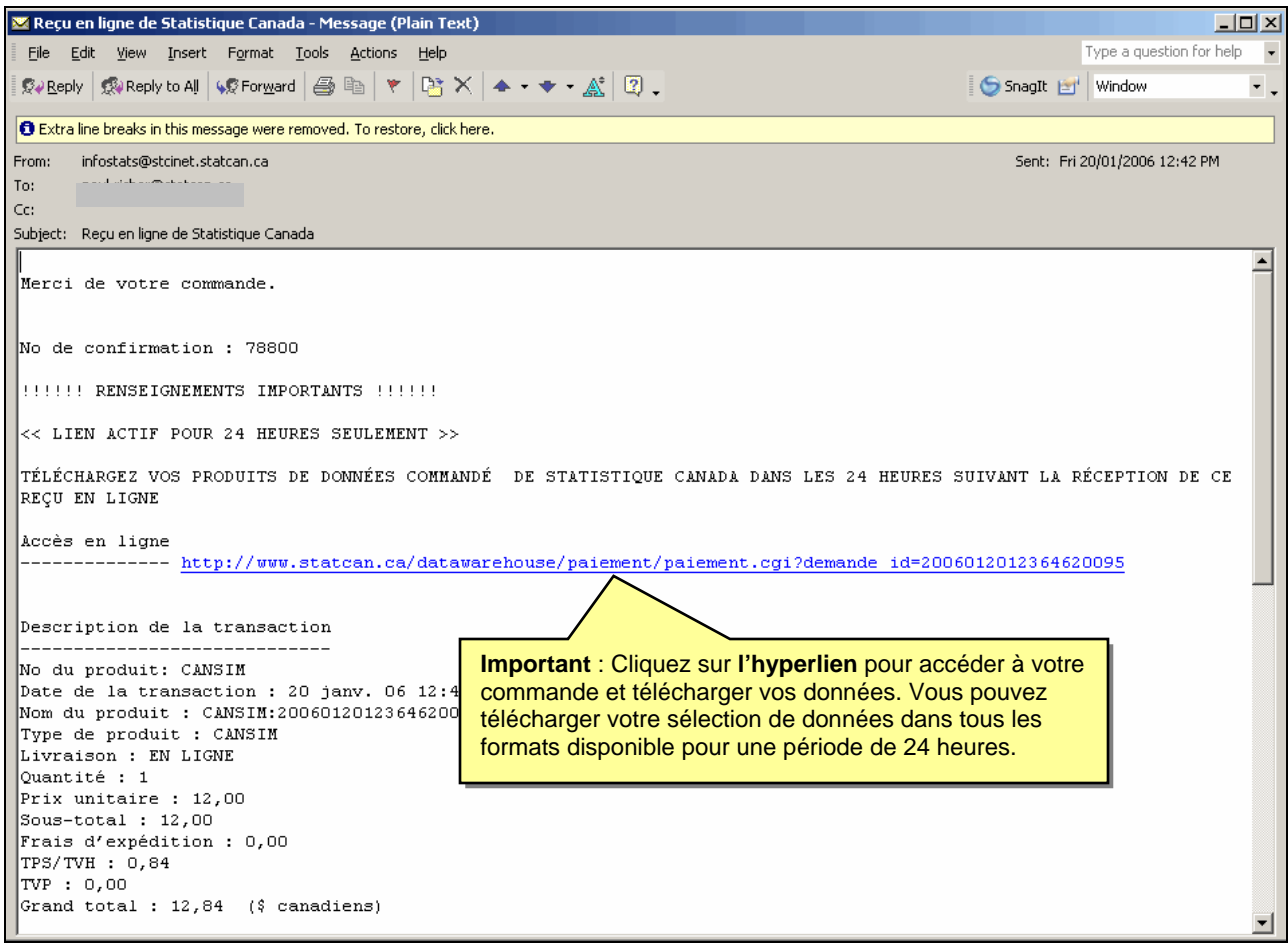

# <span id="page-37-0"></span>**Extraire Tableau**

# **Tableau format de sortie**

Vous avez choisi d'afficher les résultats de votre dernière sélection sous forme de tableau. Vous pouvez choisir la langue d'extraction pour le texte. De plus vous pouvez modifier la période couverte pour l'extraction des données. Vous devez maintenant choisir un format de sortie parmi les choix suivants :

#### **Sortie à l'écran**

- Tableau HTML
- Diagramme barres horizontales ou verticales

**Remarque :** Si vous utilisez un système de lecture d'écran, cochez la case Balisage d'accessibilité pour les tableaux HTML.

# **Fichier à télécharger**

- Fichier CSV (champs séparés par une virgule)
- Ficher PRN (champs séparés par tabulation)
- Autres formats (Tableau Beyond 20/20 v5.2+)

**Remarque :** les fichiers CSV sont produits différemment selon que la langue d'extraction est le français ou l'anglais. En français, la virgule sert à indiquer les décimales et le point-virgule sert à séparer les champs. Pour être interprété correctement, un fichier CSV extrait en anglais doit être utilisé sur un ordinateur où les *Options régionales* (Panneau de configuration de Windows) indiquent l'anglais et un fichier extrait en français requiert que l'option indique le français.

# <span id="page-38-0"></span>**Page de format de sortie tableau**

La colonne de gauche contient la liste des formats de **sortie à l'écran** et celle de droit les formats **à télécharger**.

Si votre but est de charger les données dans un tableur, le meilleur choix de formats de sortie est sans doute un fichier contenant des champs séparés par des virgules (CSV) quoique la plus récente version de certains logiciels de tableur soit aussi capable d'analyser et de charger correctement un fichier HTML.

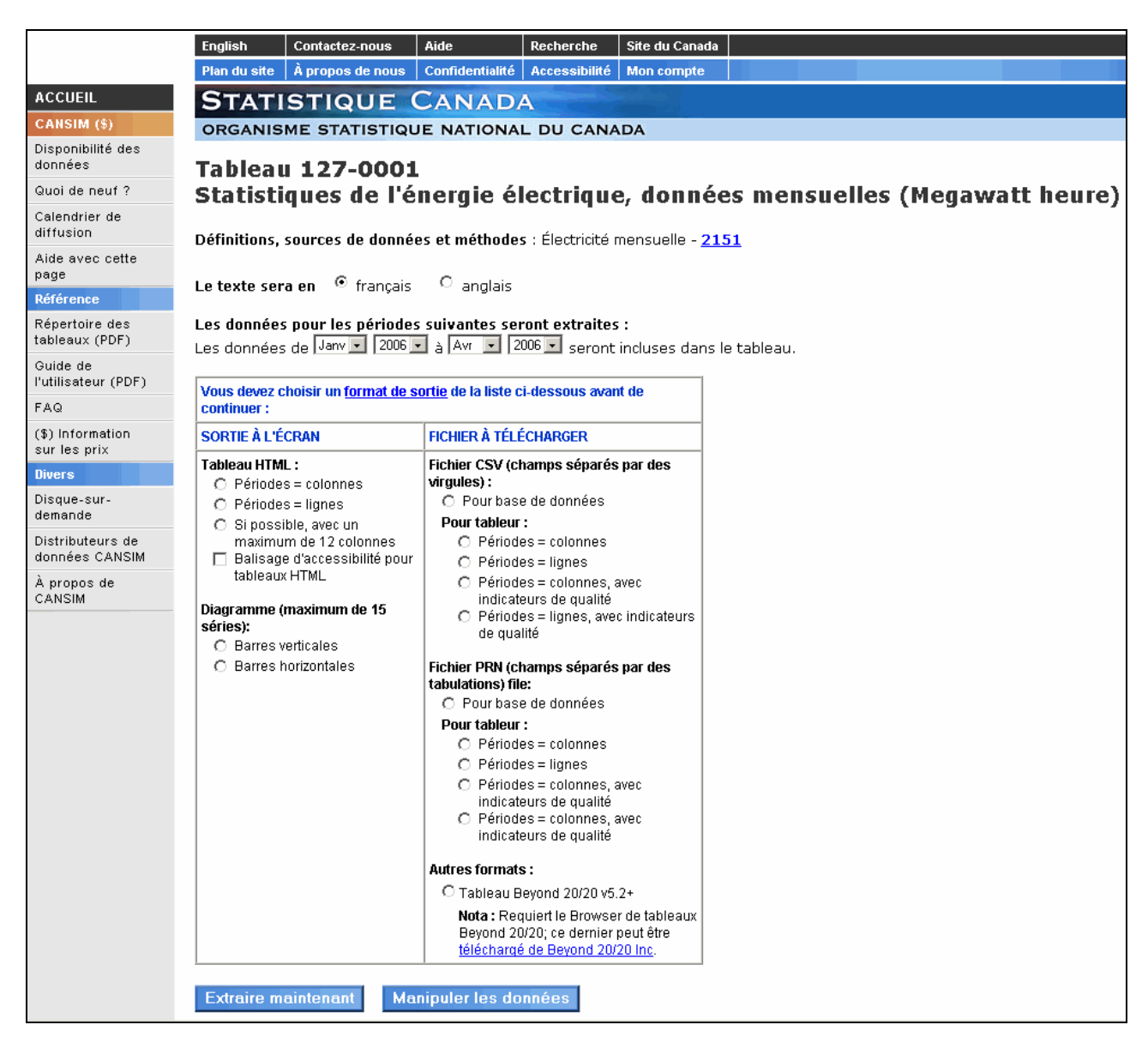

Si vous avez complété votre sélection, cliquez sur **Extraire maintenant** pour les données. Par contre si vous désirez manipuler votre choix des données, cliquez sur **Manipuler les données** et vous aurez la possibilité de modifier la fréquence, calculer des variations en pourcentage entre les périodes, des sommes ou des moyennes.

#### <span id="page-39-0"></span>**Exemples de sorties multidimensionnelles**

Voici quelques exemples de sorties multidimensionnelles dans CANSIM :

- Tableau HTML, périodes = colonnes
- Tableau HTML, périodes = lignes
- Fichier CSV (champs séparés par des virgules) pour tableur
- Fichier CSV pour base de données
- Tableau pour Beyond 20/20

#### **Tableau HTML, périodes = colonnes**

Tableau 100-0001 : Personnes gagnant un revenu selon les gains et le sexe, annuelle

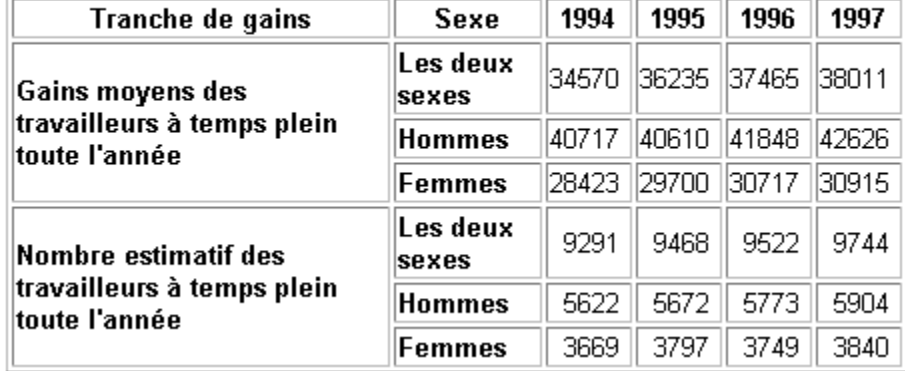

# **Tableau HTML, périodes = lignes**

Tableau 100-0001 : Personnes gagnant un revenu selon les gains et le sexe, annuelle

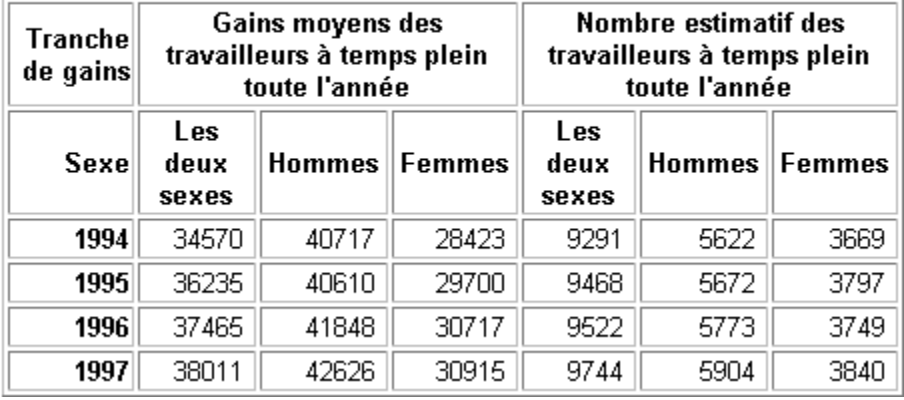

# **Fichier CSV (champs séparés par des virgules) pour tableur, périodes=colonnes**

"Tableau 100-0001 : Personnes gagnant un revenu selon les gains et le sexe, données annuelles"

Canada;Sexe;Tranche de gains;1994;1995;1996;1997

Canada;Les deux sexes;Gains moyens des travailleurs à temps plein toute l'année (C\$);35861;36235;37465;38011

<span id="page-40-0"></span>Canada;Les deux sexes;Nombre estimatif des travailleurs à temps plein toute l'année ('000);9291;9468;9522;9744

Canada;Hommes;Gains moyens des travailleurs à temps plein toute l'année (C\$);40717;40610;41848;42626

Canada;Hommes;Nombre estimatif des travailleurs à temps plein toute l'année ('000);5622;5672;5773;5904

Canada;Femmes;Gains moyens des travailleurs à temps plein toute l'année (C\$);28423;29700;30717;30915

Canada;Femmes;Nombre estimatif des travailleurs à temps plein toute l'année ('000);3669;3797;3749;3840

**Remarque** : Ce format génère une ligne par série chronologique; le temps est représenté par les colonnes. Il existe aussi un format (non illustré ici) où les séries forment les colonnes et les périodes forment les lignes.

#### **Fichier CSV pour base de données**

"Date\_Réf";"GEOGRAPHY";"EARNINGS\_GROUP";"SEX";"Valeur" 19940101;"Canada";"Gains moyens des travailleurs à temps plein toute l'année";"Les deux sexes";34570 19950101;"Canada";"Gains moyens des travailleurs à temps plein toute l'année";"Les deux sexes";36235 19960101;"Canada";"Gains moyens des travailleurs à temps plein toute l'année";"Les deux sexes";37465 19970101;"Canada";"Gains moyens des travailleurs à temps plein toute l'année";"Les deux sexes";38011 19940101;"Canada";"Gains moyens des travailleurs à temps plein toute l'année";"Hommes";40717 19950101;"Canada";"Gains moyens des travailleurs à temps plein toute l'année";"Hommes";40610 19960101;"Canada";"Gains moyens des travailleurs à temps plein toute l'année";"Hommes";41848 19970101;"Canada";"Gains moyens des travailleurs à temps plein toute l'année";"Hommes";42626 19940101;"Canada";"Gains moyens des travailleurs à temps plein toute l'année";"Femmes";28423 19950101;"Canada";"Gains moyens des travailleurs à temps plein toute l'année";"Femmes";29700 19960101;"Canada";"Gains moyens des travailleurs à temps plein toute l'année";"Femmes";30717 19970101;"Canada";"Gains moyens des travailleurs à temps plein toute l'année";"Femmes";30915 19940101;"Canada";"Nombre estimatif des travailleurs à temps plein toute l'année";"Les deux sexes";9291 19950101;"Canada";"Nombre estimatif des travailleurs à temps plein toute l'année";"Les deux sexes";9468 19960101;"Canada";"Nombre estimatif des travailleurs à temps plein toute l'année";"Les deux sexes";9522 19970101;"Canada";"Nombre estimatif des travailleurs à temps plein toute l'année";"Les deux sexes";9744

# <span id="page-41-0"></span>**Tableau pour Beyond 20/20**

**Remarque :** La version 5.2 ou plus récente du logiciel Beyond 20/20 doit être installée pour pouvoir visualiser ce genre de fichier.

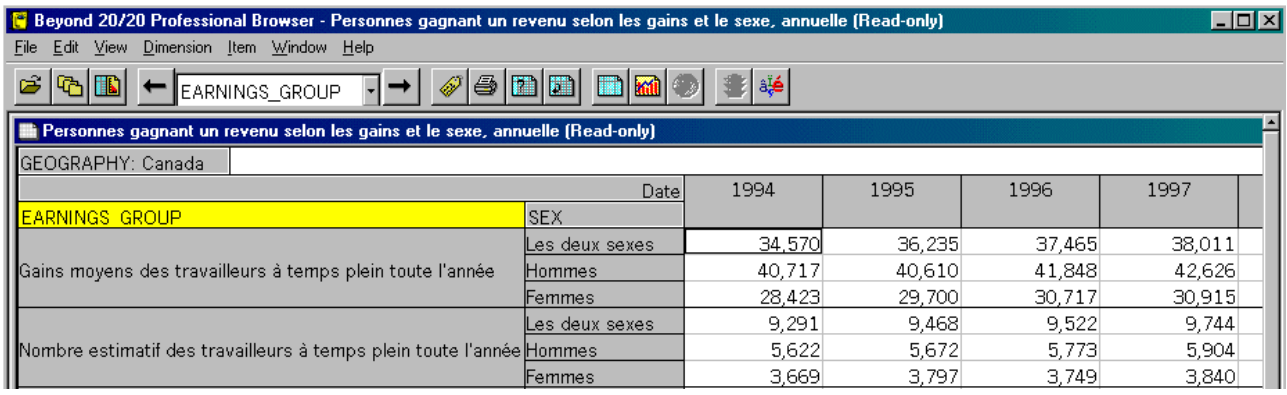

# <span id="page-42-0"></span>**Extraire séries chronologiques**

# **Séries chronologiques format de sortie**

Vous avez choisi d'afficher les résultats de votre dernière sélection sous forme de séries chronologiques.

Vous pouvez choisir la langue d'extraction pour le texte. Pour modifier la période couverte pour l'extraction des données, utilisez les listes déroulantes. Si vous désirez visualiser quelques exemples de format de sortie, cliquez sur l'hyperlien **format de sortie**.

Vous devez maintenant choisir un format de sortie parmi les choix suivants :

#### **Sortie à l'écran**

- HTML, séries affichées individuellement
- Html, tableau
- Texte
- Diagramme

**Remarque :** Si vous utilisez un système de lecture d'écran, cochez la case Balisage d'accessibilité pour les tableaux HTML.

#### **Fichier à télécharger**

- Fichier CSV (champs séparés par une virgule, voir remarque)
- Ficher PRN (champs séparés par tabulation)
- Autres formats (fichier DIF, WK1, autres)

**Remarque :** les fichiers CSV sont produits différemment selon que la langue d'extraction est le français ou l'anglais. En français, la virgule sert à indiquer les décimales et le point-virgule sert à séparer les champs. Pour être interprété correctement, un fichier CSV extrait en français doit être utilisé sur un ordinateur où les *Options régionales* (Panneau de configuration de Windows) indiquent l'anglais et un fichier extrait en français requiert que l'option indique le français.

# <span id="page-43-0"></span>**Page de format de sortie séries chronologiques**

La colonne de gauche contient la liste des formats de **sortie à l'écran** et celle de droit les **fichiers à télécharger**.

Si votre but est de charger les données dans un tableur le, meilleur choix de formats de sortie est sans doute un fichier contenant des champs séparés par des virgules (CSV) quoique la plus récente version de certains logiciels de tableur soit aussi capable d'analyser et de charger correctement un fichier HTML.

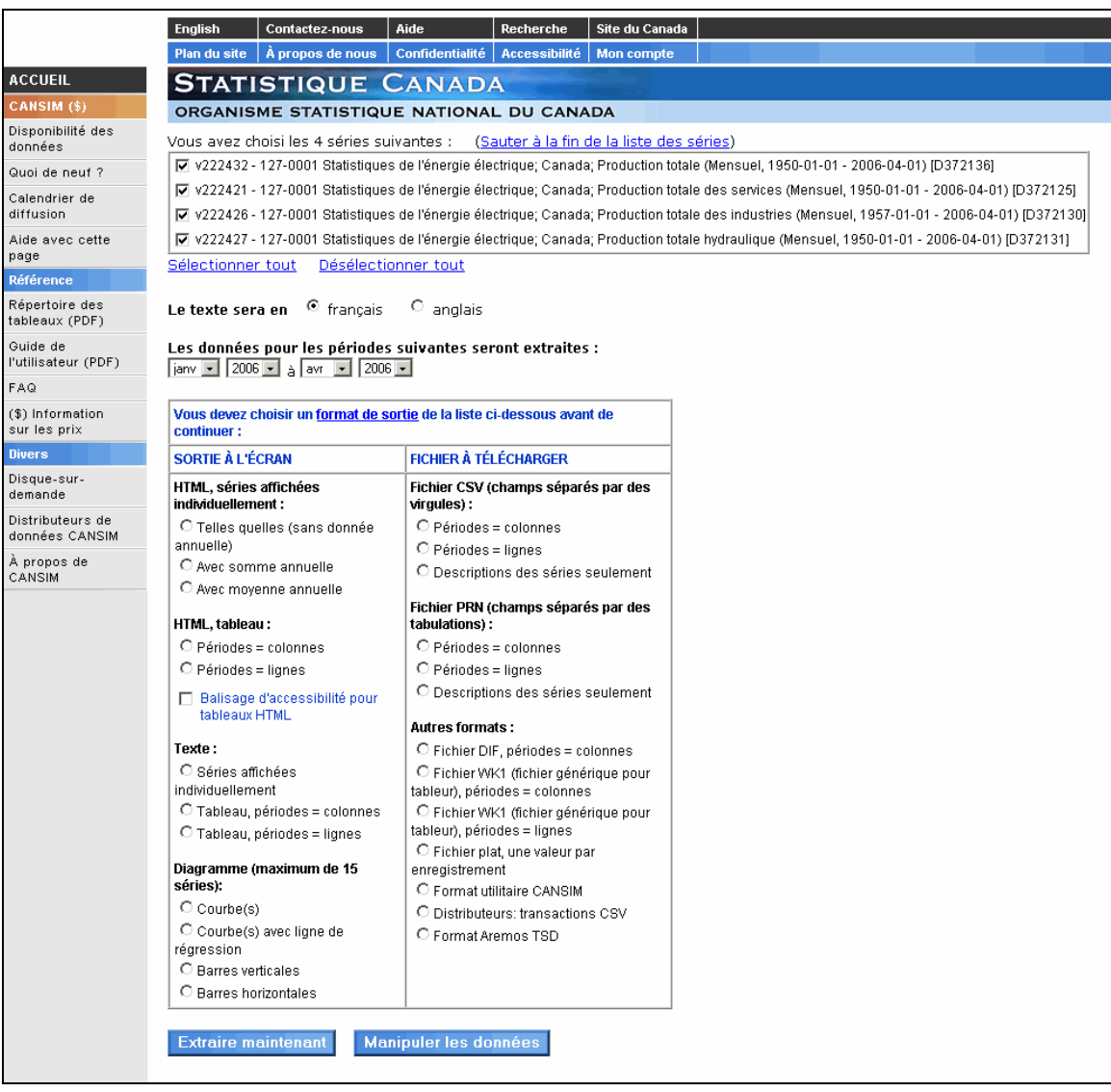

Si vous avez complété votre sélection, cliquez sur **Extraire maintenant** pour les données. Par contre, si vous désirez manipuler les données, cliquez sur **Manipuler les données**, vous aurez la possibilité de modifier la fréquence, calculer des variations en pourcentage entre les périodes, des sommes ou des moyennes.

# <span id="page-44-0"></span>**Exemples de sorties à deux dimensions (séries chronologiques)**

Pour voir les exemples de sorties à deux dimensions disponibles dans CANSIM, cliquez sur l'un des formats suivants :

- Séries affichées individuellement
- Tableau, périodes = colonnes
- Tableau, périodes = lignes
- Graphique : courbes
- Fichier plat, une valeur par enregistrement
- Fichier CSV (champs séparés par des virgules), périodes = colonnes
- Fichier CSV (champs séparés par des virgules), périodes = lignes

# **Séries affichées individuellement**  v1038759 - du tableau 253-0001 : INFRACTIONS **D'HOMICIDE SELON GENRE LEGAL**

#### Le genre légal d'infractions d'homicide = Infractions de meurtre Région = Canada

Nombre d'infractions d'homicide

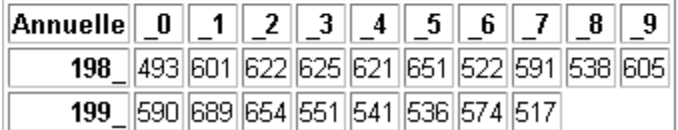

# <span id="page-45-0"></span>**Tableau, périodes = colonnes**

#### **Tableau 358-0006** Utilisation d'Internet au domicile par le ménage, selon l'activité sur l'Internet (Pourcentage des ménages utilisateurs réguliers)

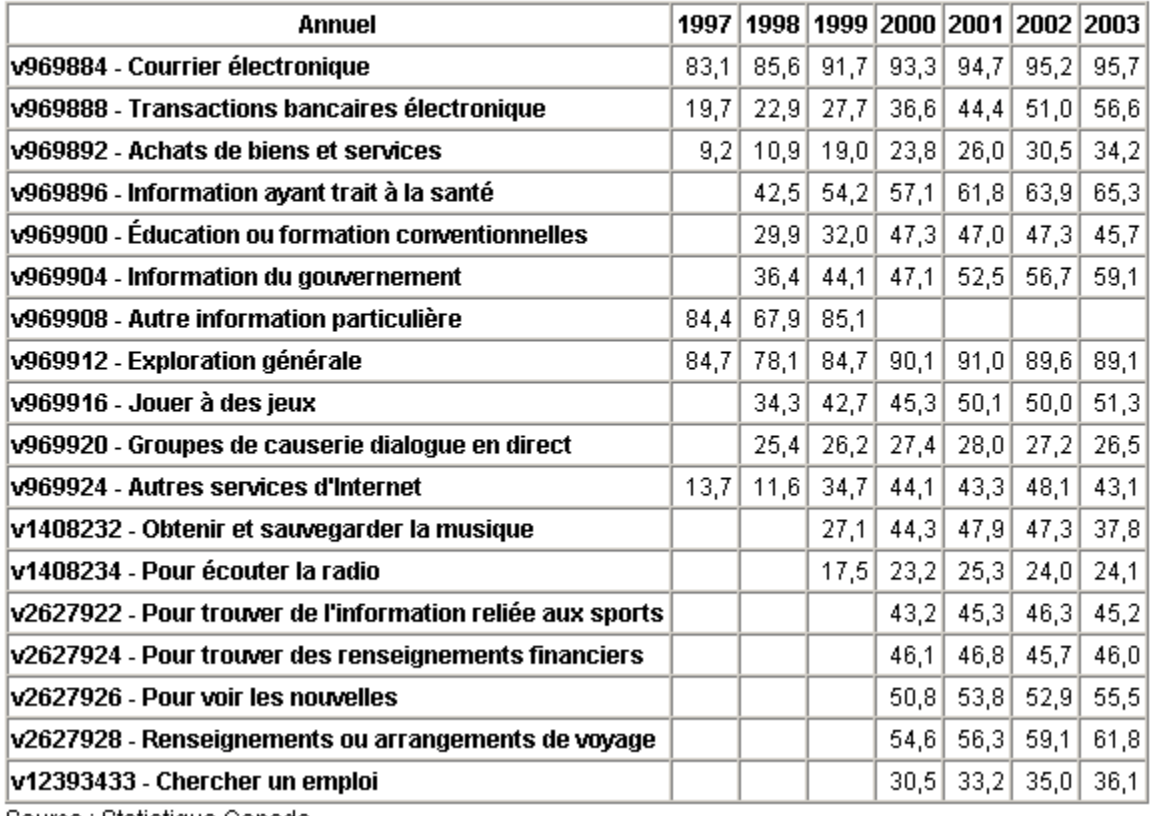

Source : Statistique Canada

## **Tableau, périodes = lignes**

#### Tableau 387-0006 Taux de change (Dollars Canadiens par unité de devise étrangère)

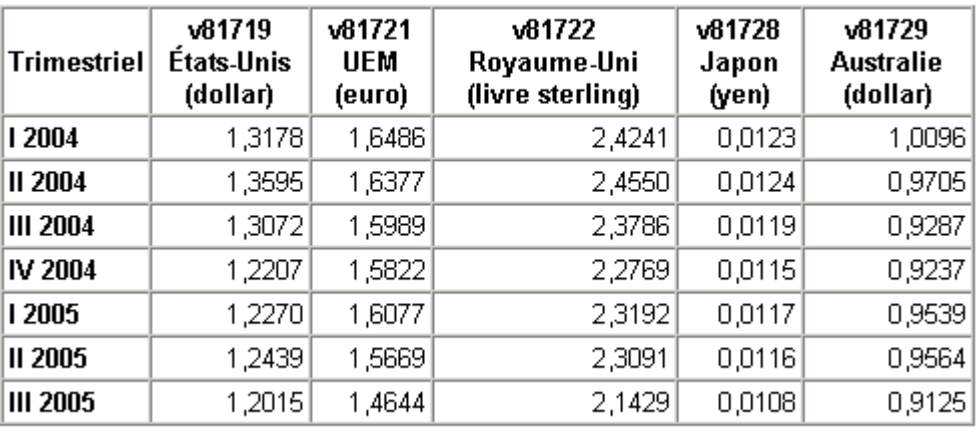

Source : Statistique Canada

# <span id="page-46-0"></span>**Graphique : courbes**

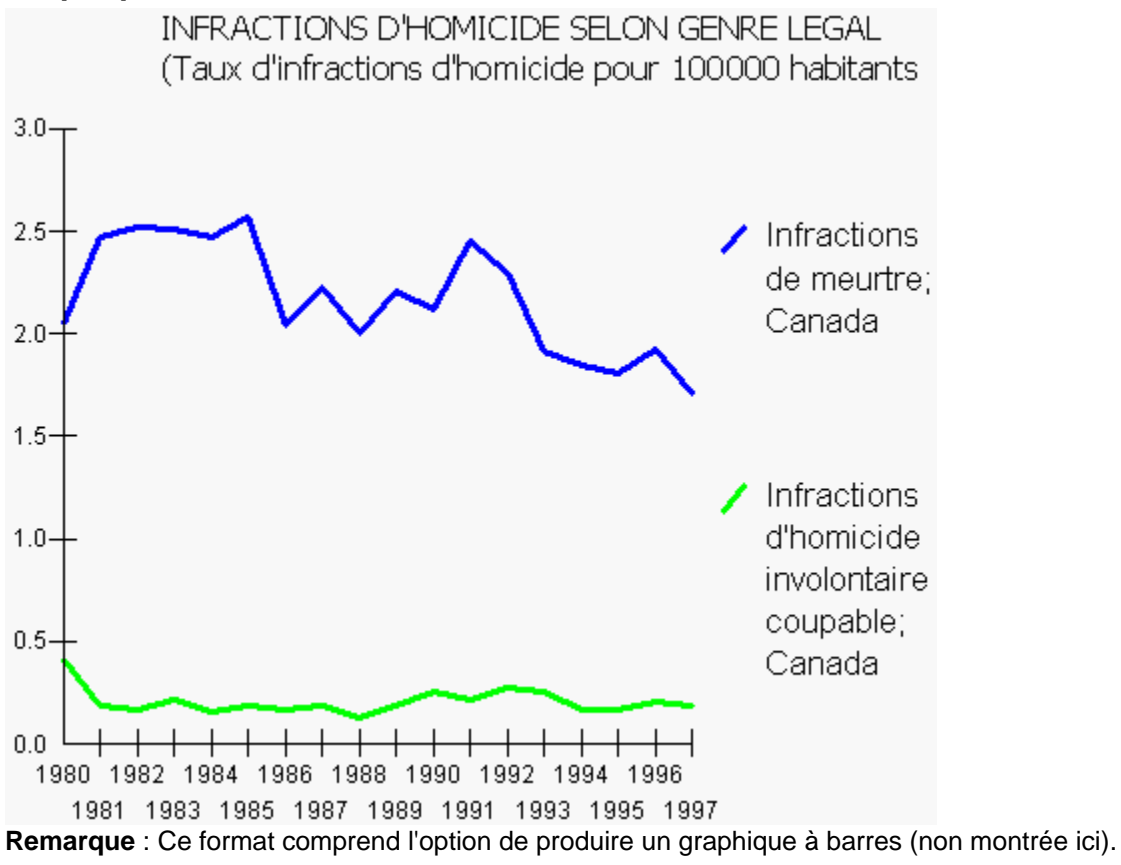

#### <span id="page-47-0"></span>**Fichier plat, une valeur par enregistrement**

On utilise fréquemment ce genre de fichier pour charger de l'information dans une base de données. Les enregistrements contiennent seulement le numéro de tableau, le numéro de série, la date de référence et la valeur des données.

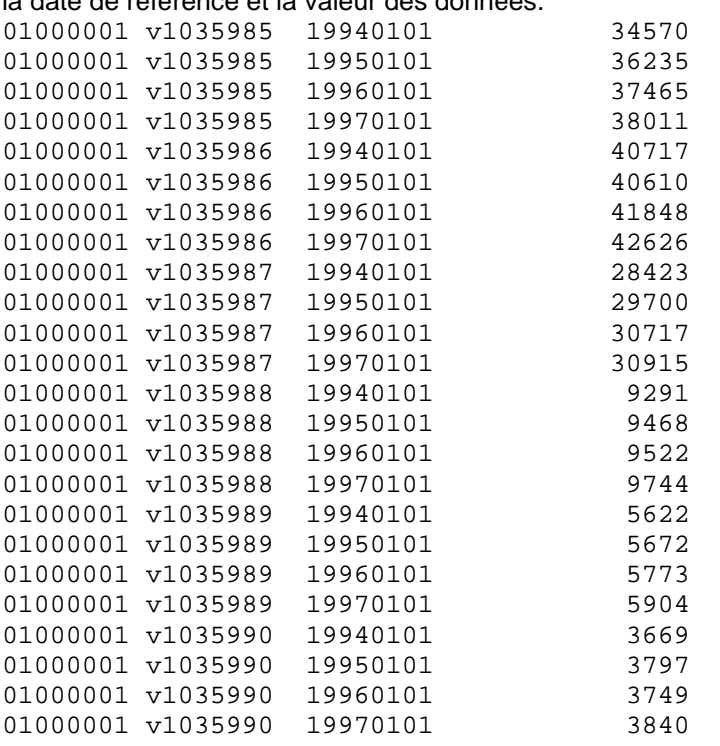

# **Fichier CSV, périodes = colonnes**

Ce type de fichier est idéal pour charger dans un tableur, pourvu que le nombre de périodes ne dépasse pas 254.

```
"Légende :" 
"v164057";"Tableau 279-0003 : Enquête sur la population active ... 
Hommes; 15 ans et plus (Taux) [D984970]" 
"v164073";"Tableau 279-0003 : Enquête sur la population active ... 
Femmes; 15 ans et plus (Taux) [D984986]" 
"Annuel";1995;1996;1997;1998;1999;2000 
"v164057";9,8;9,9;9,3;8,6;7,8;6,9 
"v164073";9,0;9,3;8,9;7,9;7,3;6,7 
Remarques :
```
- Vous remarquerez que les chiffres sont formatés avec une virgule pour les décimales et que les champs sont séparés par des point-virgule. Ce fichier chargera correctement dans un tableur pourvu que vous utilisiez une version française du système d'exploitation.
- Pour obtenir le même fichier, mais avec des caractères de tabulation (au lieu du pointvirgule) comme séparateur de champs, utilisez le format *PRN, périodes = colonnes*.

#### <span id="page-48-0"></span>**Fichier CSV, périodes = lignes**

Ce type de fichier est idéal pour charger dans un tableur, pourvu que le nombre de séries ne dépasse pas 254.

```
"Légende :" 
"v164057";"Tableau 279-0003 : Enquête sur la population active ... 
Hommes; 15 ans et plus (Taux) [D984970]" 
"v164073";"Tableau 279-0003 : Enquête sur la population active ... 
Femmes; 15 ans et plus (Taux) [D984986]" 
"Annuel";"v164057";"v164073" 
1995;9,8;9,0 
1996;9,9;9,3 
1997;9,3;8,9 
1998;8,6;7,9 
1999;7,8;7,3 
2000;6,9;6,7 
Remarques :
```
**Remarque:** Vous remarquerez que les chiffres sont formatés avec une virgule pour les décimales et que les champs sont séparés par des point-virgule. Ce fichier chargera correctement dans un tableur pourvu que vous utilisiez une version française du système d'exploitation.

**Remarque:**Pour obtenir le même fichier, mais avec des caractères de tabulation (au lieu du point-virgule) comme séparateur de champs, utilisez le format *PRN, périodes = lignes*.

#### **Format utilitaire CANSIM**

Ce format présente des champs de longueur fixe ne contenant que le numéro du vecteur, les dates de référence, les données et le code de fréquence; il n'y a pas de texte descriptif. Il s'agit ici du même format utilitaire qui était offert sous CANSIM I.

```
v 11996010119981001 .2950944500E+08 .2957743900E+08 
.2967189200E+08 .2977169000E+08 .2981856900E+08 .2989295400E+08 
.2998721400E+08 .3007646000E+08 .3011206400E+08 .3016824900E+08 
.3024821000E+08 .3032491200E+08 9 
v 11999010120011001 .3035327400E+08 .3040938300E+08 
.3049921900E+08 .3058533600E+08 .3061658000E+08 .3067853500E+08 
.3076966900E+08 .3085948400E+08 .3089378800E+08 .3097393000E+08 
.3108188700E+08 .3115639300E+08 9
```
# <span id="page-49-0"></span>**Manipulation des données (tableau et séries chronologiques)**

Statistique Canada assume la responsabilité quant à la qualité des données | extraites et sans changement de fréquence. Les clients sont responsables : de toutes manipulations effectuées aux données originales.

Par défaut, la fréquence de vos données sera laissée telle quelle. Vous pouvez convertir la fréquence en fonction des choix suivants :

#### **Convertie à :**

- Annuelle (moyenne ou somme)
- Trimestrielle (moyenne ou somme)

Cette fonction peut s'avérer très utile lorsque vos séries chronologiques proviennent de plusieurs tableaux ou ont des fréquences différentes. Par contre, une somme ne devrait pas être effectué sur un indice ou un taux.

#### **Annuelle :**

• Convertir vos données annuelles selon les mois et les trimestres (12 options).

#### **La sortie contiendra :**

Par défaut, vos données sont extraites telles quelles. Vous pouvez ajouter à vos données les choix suivants selon le type de sortie :

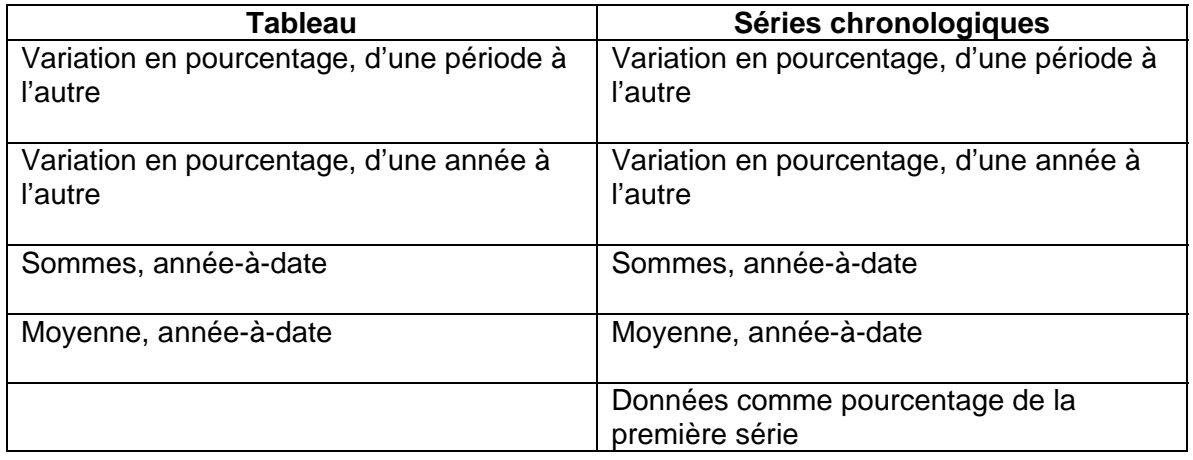

# <span id="page-50-0"></span>**Page de manipulation des données format tableau**

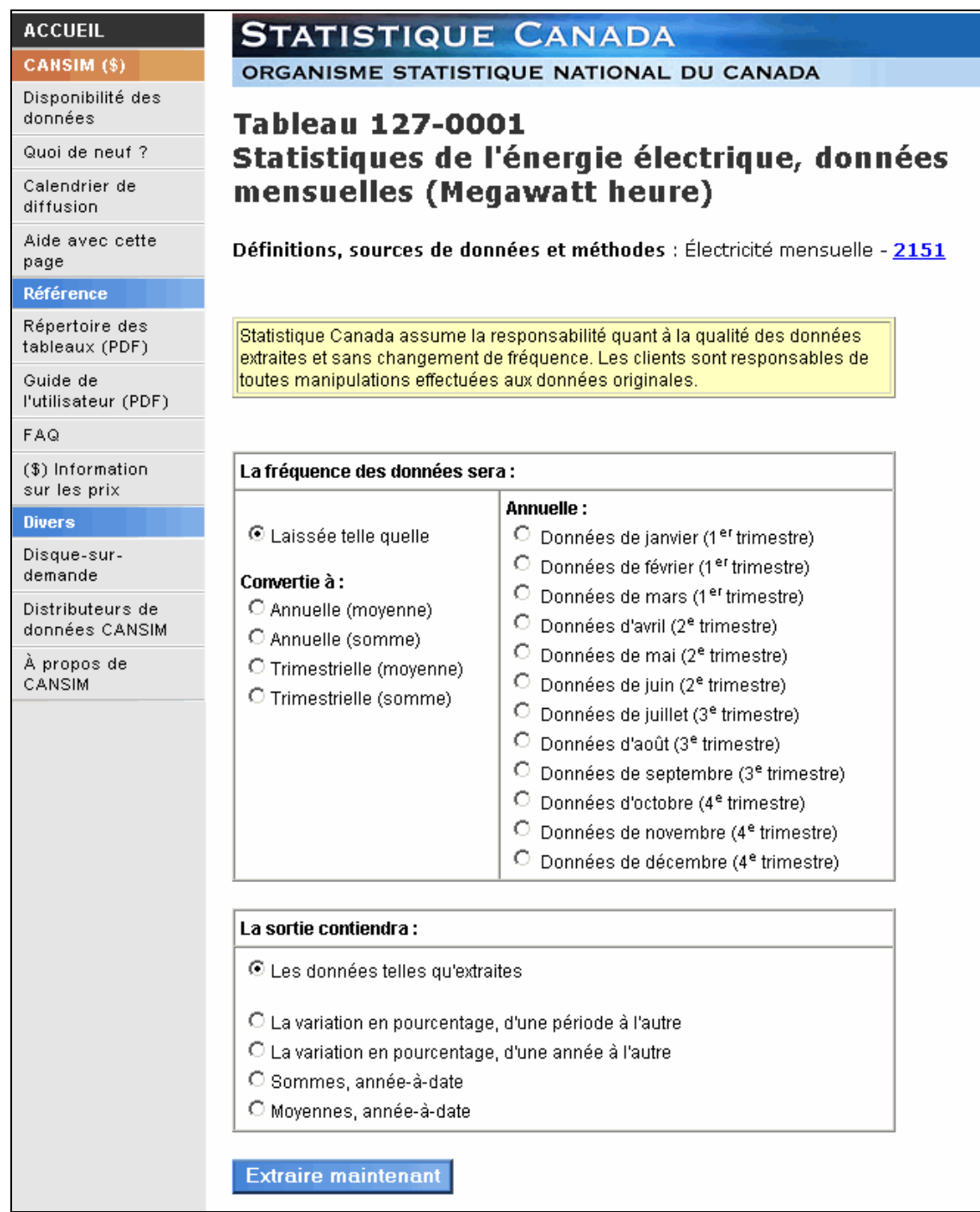

Si vous avez complété votre sélection, cliquez sur **Extraire maintenant** pour visualiser ou télécharger vos données.

# <span id="page-51-0"></span>**Page de manipulation des données format séries chronologiques**

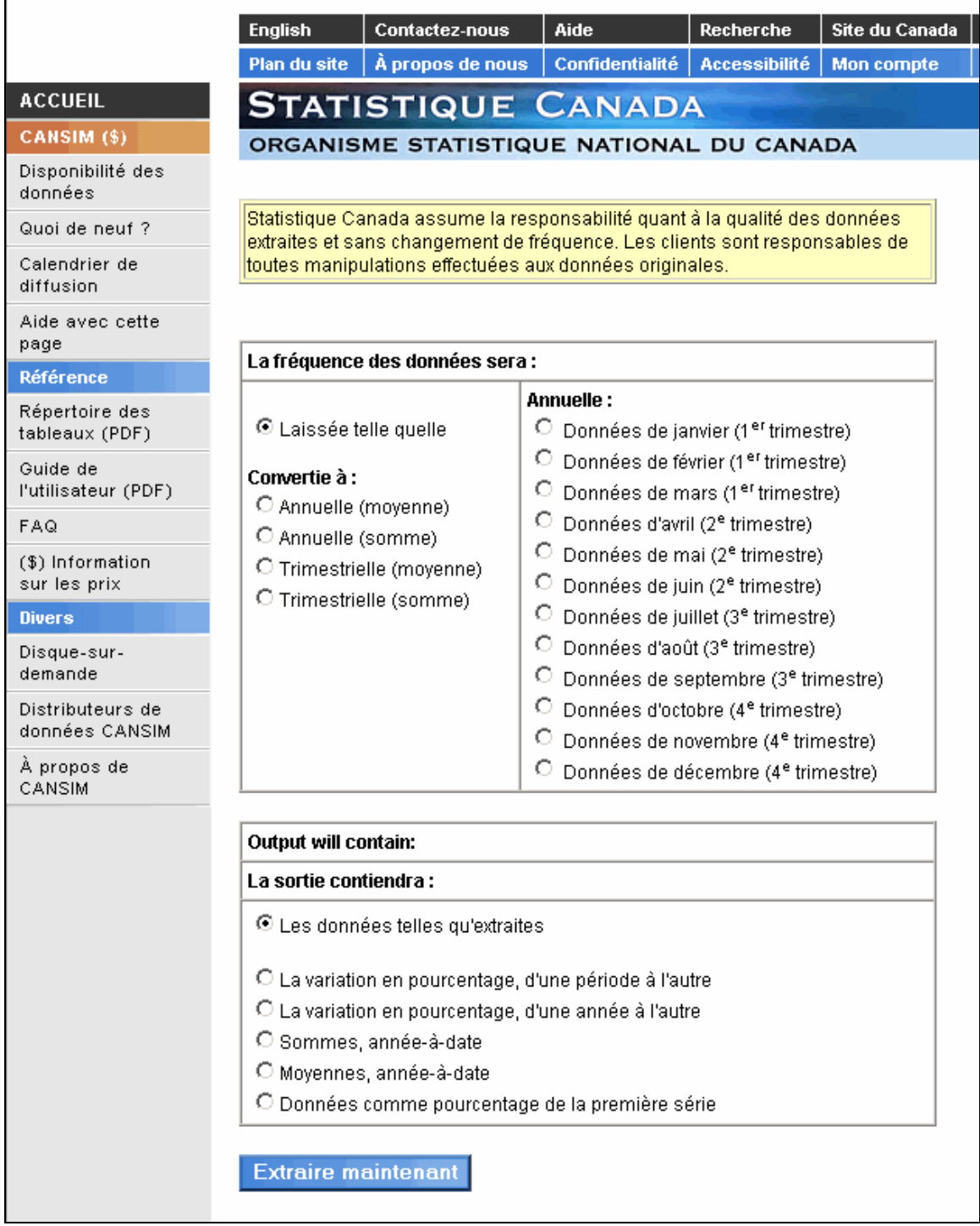

Si vous avez complété votre sélection, cliquez sur **Extraire maintenant** pour visualiser ou télécharger vos données.

# <span id="page-52-0"></span>**Avis importants**

Pour connaître les conditions d'utilisation du contenu du site, consultez les liens suivants :

- [Droit d'auteur / la permission de reproduction](http://www.statcan.ca/francais/reference/conditions_f.htm) [http://www.statcan.ca/francais/reference/conditions\\_f.htm](http://www.statcan.ca/francais/reference/conditions_f.htm)
- [Les avis de confidentialité](http://www.statcan.ca/francais/reference/privacy_f.htm) [http://www.statcan.ca/francais/reference/privacy\\_f.htm](http://www.statcan.ca/francais/reference/privacy_f.htm)
- [Avis concernant l'établissement d'hyperliens](http://www.statcan.ca/francais/reference/linknt_f.htm) [http://www.statcan.ca/francais/reference/linknt\\_f.htm](http://www.statcan.ca/francais/reference/linknt_f.htm)
- [Avis concernant les langues officielles](http://www.statcan.ca/francais/reference/lang_f.htm) [http://www.statcan.ca/francais/reference/lang\\_f.htm](http://www.statcan.ca/francais/reference/lang_f.htm)